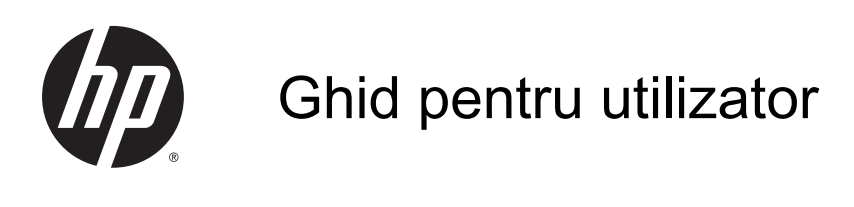

© Copyright 2014 Hewlett-Packard Development Company, L.P.

AMD este o marcă comercială a Advanced Micro Devices, Inc. Bluetooth este o marcă comercială deținută de proprietarul său si este utilizată de compania Hewlett-Packard sub licenţă. Intel, Celeron şi Pentium sunt mărci comerciale ale companiei Intel Corporation din S.U.A. şi din alte ţări. Microsoft şi Windows sunt mărci comerciale înregistrate în S.U.A. ale grupului de companii Microsoft.

Informaţiile cuprinse în acest document se pot modifica fără preaviz. Singurele garanţii pentru produsele și serviciile HP sunt specificate în declaratiile exprese de garanție ce însoțesc respectivele produse și servicii. Nimic din continutul de fată nu trebuie interpretat ca reprezentând o garanție suplimentară. Compania HP nu va fi răspunzătoare pentru erorile tehnice sau editoriale sau pentru omisiunile din documentaţia de faţă.

Prima ediţie: Noiembrie 2014

Cod document: 798907-271

#### Notă despre produs

Acest ghid descrie caracteristici comune majorităţii modelelor. Este posibil ca unele caracteristici să nu fie disponibile pe computerul dvs.

Nu toate caracteristicile sunt disponibile în toate editiile de Windows. Acest computer poate necesita upgrade şi/sau achiziţionare separată de hardware, drivere şi/sau software pentru a beneficia din plin de funcţionalitatea sistemului de operare Windows. Pentru detalii, consultati <http://www.microsoft.com>.

Pentru a accesa cel mai recent ghid pentru utilizator, mergeți la [http://www.hp.com/](http://www.hp.com/support) [support](http://www.hp.com/support) și selectați țara/regiunea dvs. Selectați Drivere și descărcări, apoi urmați instrucţiunile de pe ecran.

#### Clauze privind software-ul

Prin instalarea, copierea, descărcarea sau utilizarea în orice alt mod a oricărui produs software preinstalat pe acest computer, sunteti de acord să respectati conditiile stipulate în Acordul de licenţă pentru utilizatorul final HP (ALUF). Dacă nu acceptaţi aceşti termeni de licenţă, singurul remediu este returnarea integrală a produsului nefolosit (hardware şi software) în cel mult 14 zile pentru o rambursare completă conform politicii de rambursare a vânzătorului.

Pentru orice alte informații sau pentru a solicita o rambursare completă a pretului computerului, contactaţi vânzătorul.

## Notificare de avertizare privind siguranţa

AVERTISMENT! Pentru a reduce posibilitatea de vătămare prin arsuri sau de supraîncălzire a computerului, nu plasaţi computerul direct pe genunchi şi nu obstrucţionaţi orificiile de ventilaţie ale computerului. Utilizaţi computerul numai pe suprafeţe dure şi plane. Nu permiteţi blocarea fluxului de aer de către o altă suprafață tare, cum ar fi cea a unei imprimante opționale alăturate sau de către suprafețe moi, cum ar fi cele ale pernelor, păturilor sau hainelor. De asemenea, în timpul exploatării nu permiteţi ca adaptorul de c.a. să intre în contact cu pielea sau cu suprafeţe moi, cum ar fi cele ale pernelor, păturilor sau hainelor. Computerul şi adaptorul de c.a. respectă limitele de temperatură pentru suprafeţele accesibile utilizatorului, definite de standardul internaţional pentru siguranţa echipamentelor din tehnologia informaţiilor (IEC 60950).

## Setarea privind configurația de procesoare (numai la anumite modele)

IMPORTANT: Anumite modele de computere sunt configurate cu un procesor Intel® Pentium® seria N35xx sau Celeron® seria N28xx/N29xx şi sistemul de operare Windows®. În cazul în care computerul dvs. este configurat conform descrierii, nu modificaţi setarea privind configuraţia de procesoare din msconfig.exe, de la 4 sau 2 procesoare la 1 procesor. Dacă procedați astfel, computerul dvs. nu va reporni. Va fi necesar să efectuați o resetare la valorile din fabrică pentru a restaura setările originale.

# **Cuprins**

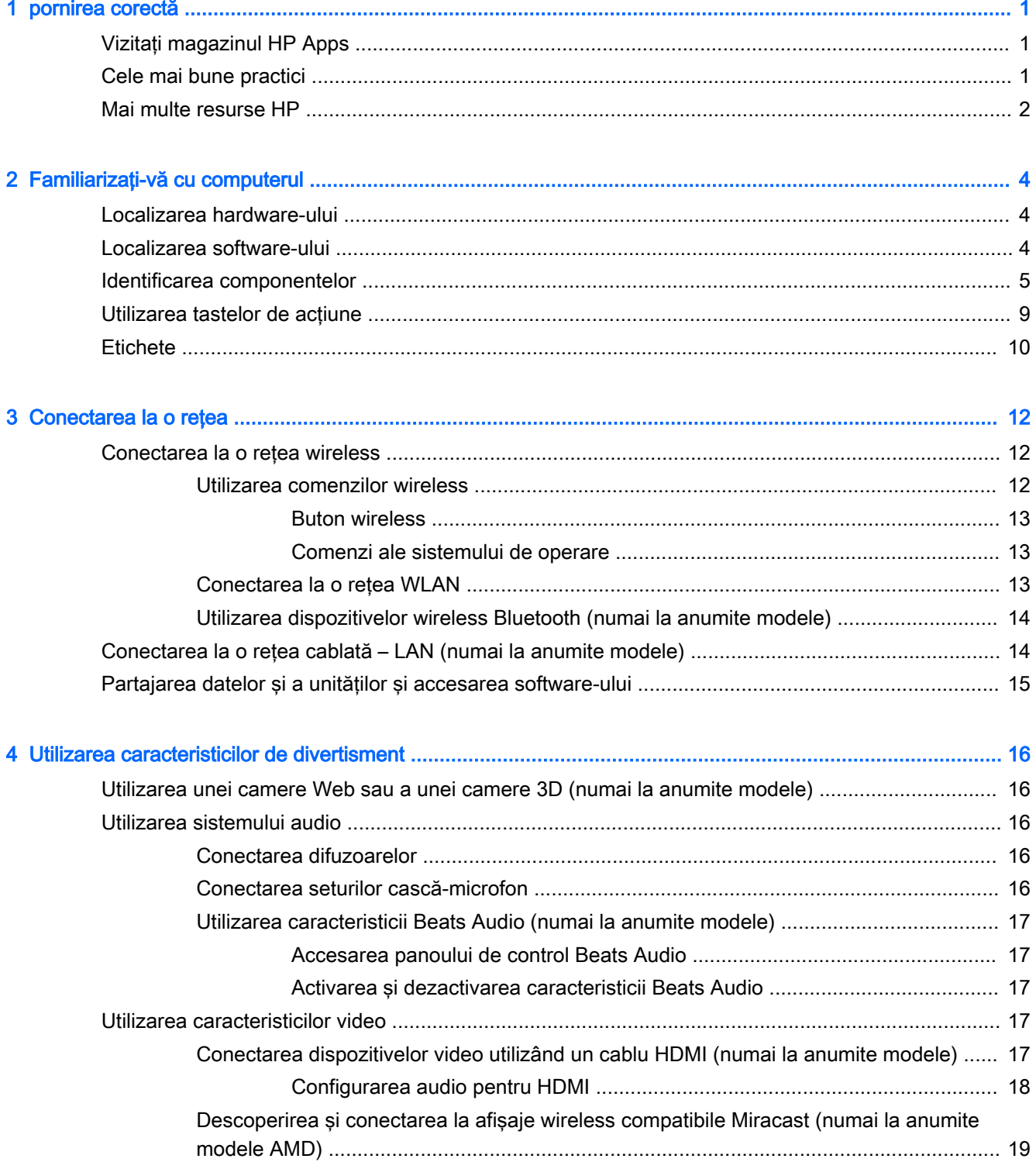

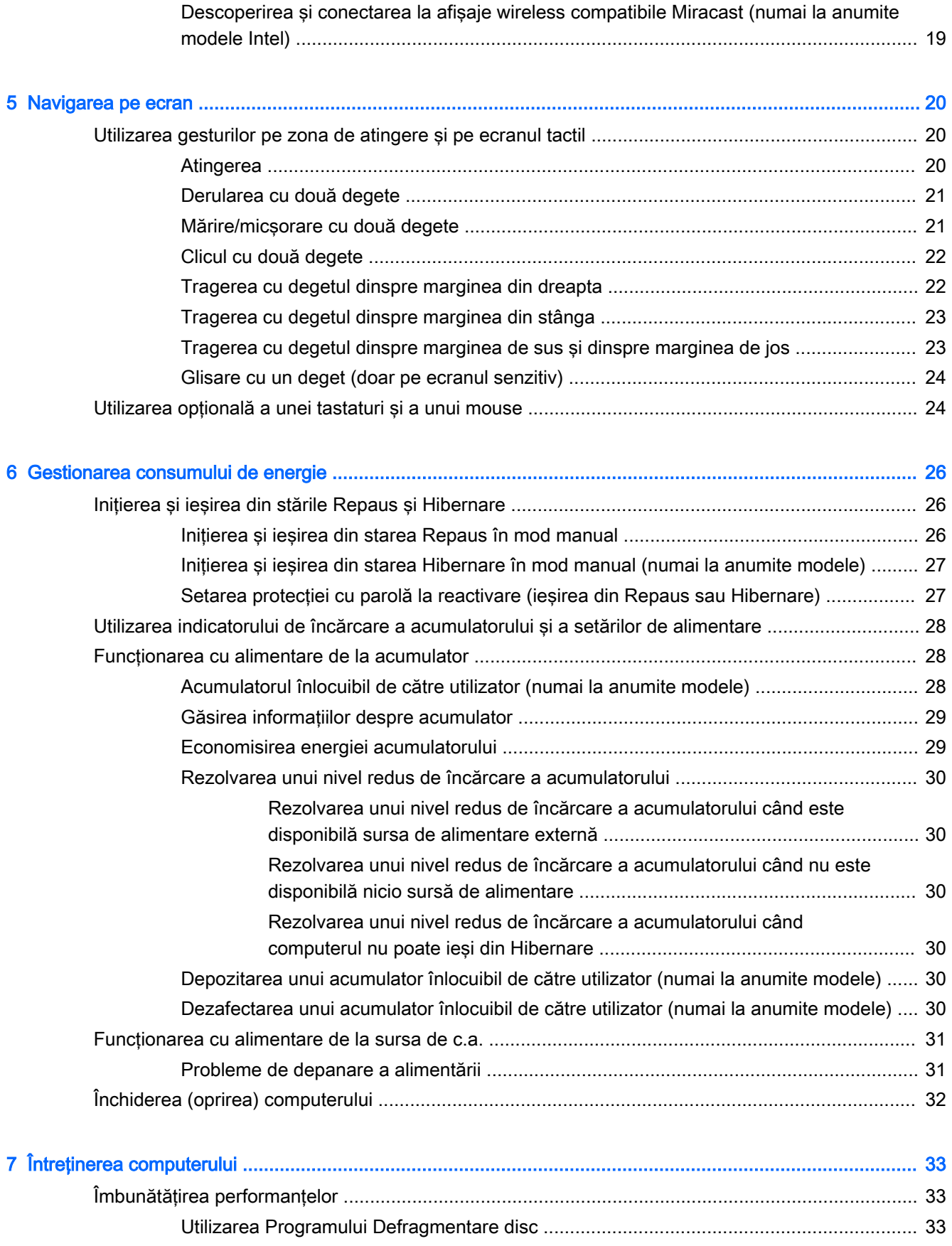

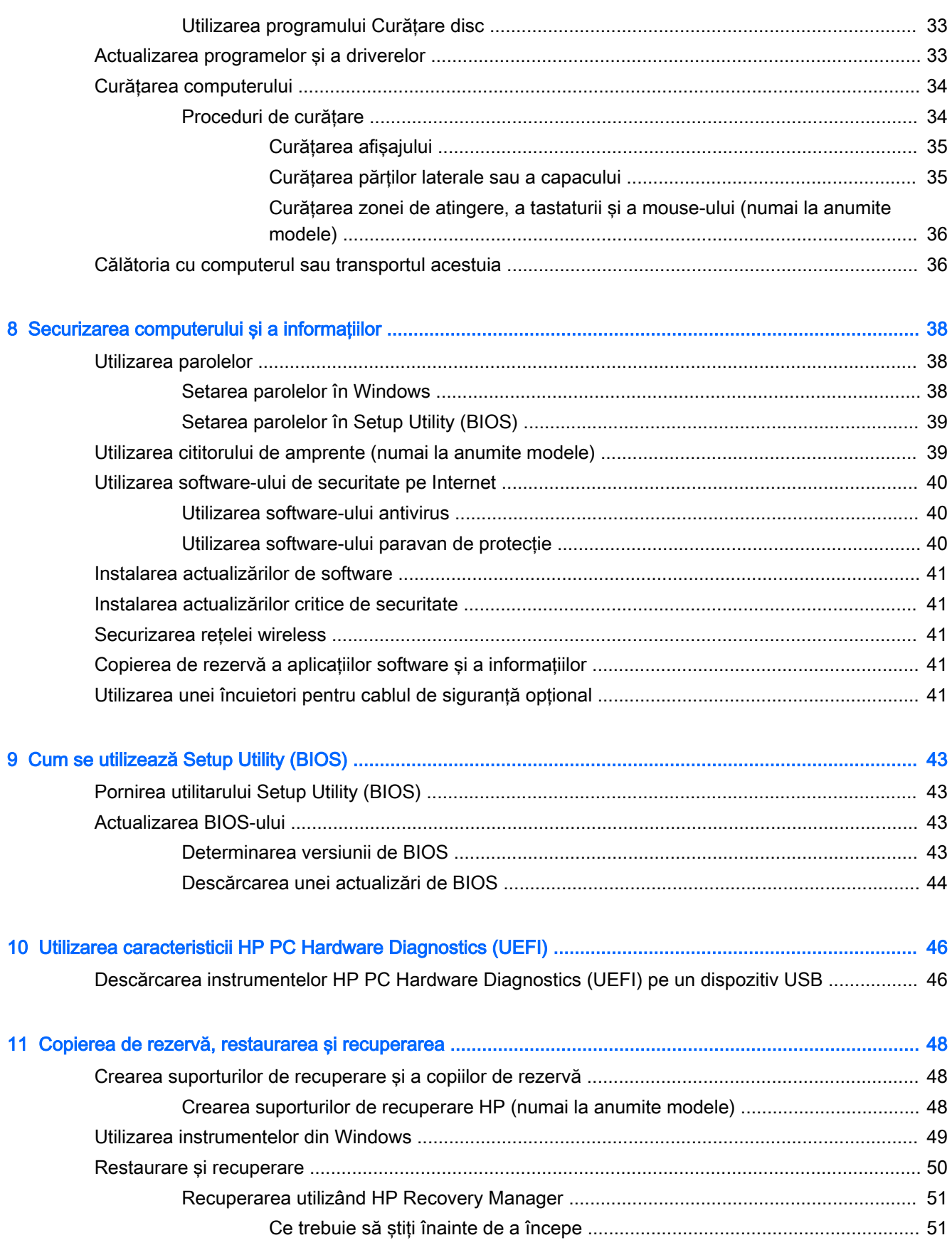

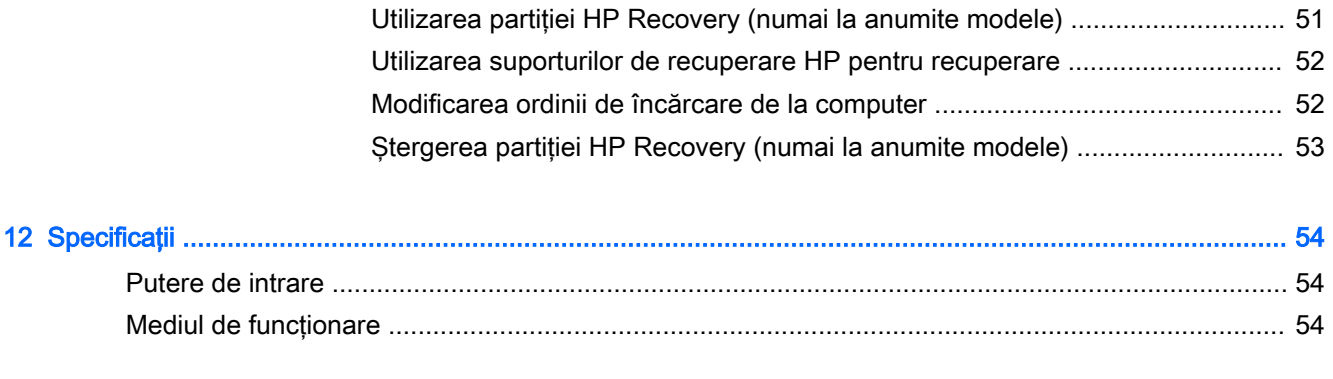

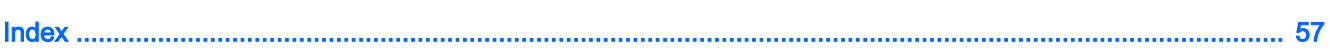

# <span id="page-10-0"></span>1 pornirea corectă

Acest computer este un instrument puternic, conceput pentru a îmbunătăți lucrul și divertismentul. Citiți acest capitol pentru a afla despre cele mai bune practici după ce configurați computerul și unde puteți să mergeți pentru a găsi resurse HP suplimentare.

# Vizitaţi magazinul HP Apps

Magazinul HP Apps oferă o gamă largă de jocuri populare, divertisment şi aplicaţii pentru muzică, aplicații pentru productivitate și aplicații exclusive de la HP, pe care le care puteți descărca pe ecranul Start. Selecția este actualizată regulat și include conținut regional și oferte specifice țării/regiunii. Vizitaţi frecvent magazinul HP Apps pentru caracteristici noi şi actualizate.

IMPORTANT: Pentru a accesa magazinul HP Apps, trebuie să fiți conectat la Internet.

Pentru a vizualiza şi descărca o aplicaţie:

- 1. Din ecranul Start, selectați aplicația Magazin.
- 2. Selectati HP Picks pentru a vizualiza toate aplicatiile disponibile.

**EX NOTĂ:** Lista HP Picks este disponibilă numai în anumite țări/regiuni.

3. Selectați aplicația pe care doriți să o descărcați, apoi urmați instrucțiunile de pe ecran. După finalizarea descărcării, aplicația apare pe ecranul Toate aplicațiile.

## Cele mai bune practici

După ce configuraţi şi înregistraţi computerul, vă recomandăm să efectuaţi următorii paşi pentru a beneficia la maximum de investiția dvs. inteligentă:

- Copiati de rezervă unitatea de disc prin crearea suporturilor de recuperare. Consultati [Copierea](#page-57-0) [de rezervă, restaurarea şi recuperarea, la pagina 48.](#page-57-0)
- Dacă nu ați făcut deja acest lucru, conectați tableta la o rețea cablată sau wireless. Consultați detaliile din [Conectarea la o reţea, la pagina 12](#page-21-0).
- Familiarizați-vă cu hardware-ul și cu software-ul computerului. Pentru mai multe informații, consultați Familiarizați-vă cu computerul, la pagina 4 și [Utilizarea caracteristicilor de](#page-25-0) [divertisment, la pagina 16.](#page-25-0)
- Actualizați sau cumpărați software antivirus. Consultați [Utilizarea software-ului antivirus,](#page-49-0) [la pagina 40](#page-49-0).

# <span id="page-11-0"></span>Mai multe resurse HP

Pentru a localiza resursele care furnizează detalii despre produs, informaţii despre modul de utilizare şi altele, utilizaţi acest tabel.

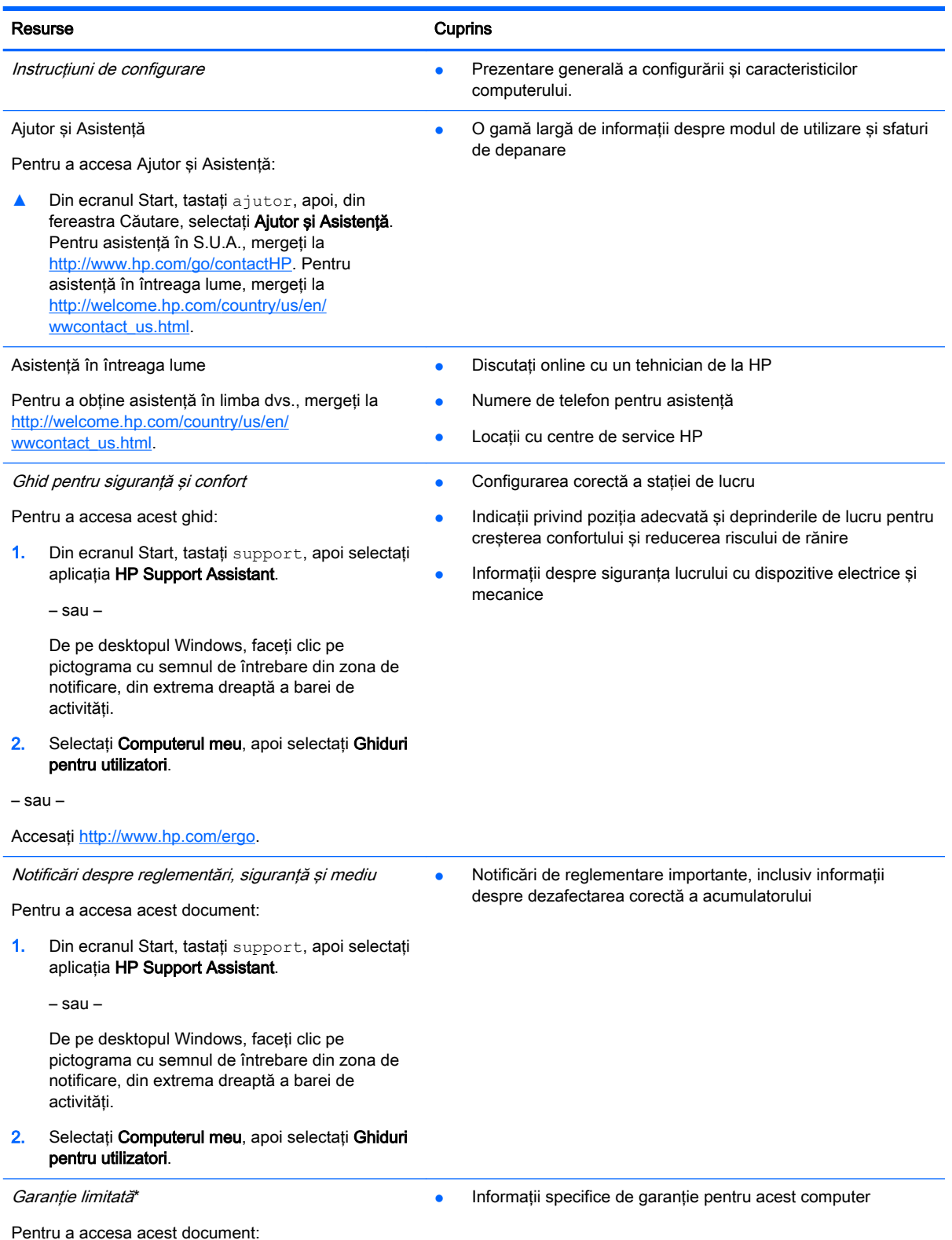

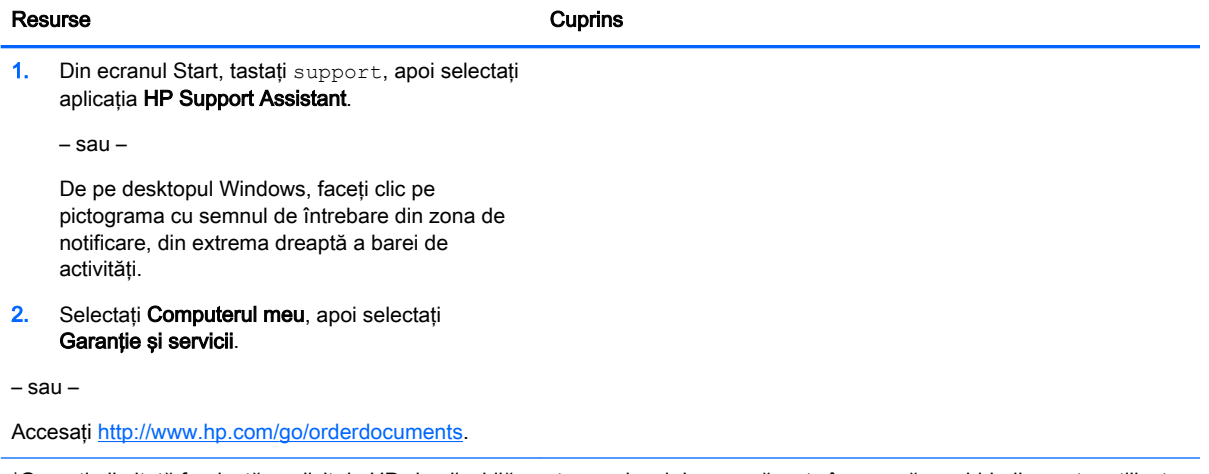

\*Garanţia limitată furnizată explicit de HP şi aplicabilă pentru produsul dvs. se găseşte împreună cu ghidurile pentru utilizator pe computer şi/sau pe CD-ul/DVD-ul furnizat în cutie. În unele ţări/regiuni, în cutie poate fi furnizată o Garanţie limitată HP în format imprimat. Pentru țările/regiunile în care garanția nu este furnizată în format imprimat, puteți să solicitați o copie imprimată de la <http://www.hp.com/go/orderdocuments>sau puteți să scrieți la:

- **America de Nord**: Hewlett-Packard, MS POD, 11311 Chinden Blvd., Boise, ID 83714, USA
- Europa, Orientul Mijlociu, Africa: Hewlett-Packard, POD, Via G. Di Vittorio, 9, 20063, Cernusco s/Naviglio (MI), Italy
- Asia Pacific: Hewlett-Packard, POD, P.O. Box 200, Alexandra Post Office, Singapore 911507

Când solicitați o copie imprimată a garanției, includeți codul produsului, perioada de garanție (care se găsește pe eticheta de service), numele şi adresa poştală.

IMPORTANT: NU returnaţi produsul HP la adresele de mai sus. Pentru asistenţă în S.U.A., mergeţi la <http://www.hp.com/go/contactHP>. Pentru asistență în întreaga lume, mergeți la [http://welcome.hp.com/country/us/en/](http://welcome.hp.com/country/us/en/wwcontact_us.html) [wwcontact\\_us.html](http://welcome.hp.com/country/us/en/wwcontact_us.html).

# <span id="page-13-0"></span>2 Familiarizaţi-vă cu computerul

# Localizarea hardware-ului

Pentru a afla ce hardware este instalat pe computer:

1. Din ecranul Start, tastați panou de control, apoi selectați Panou de control.

– sau –

De pe desktopul Windows, faceți clic dreapta pe butonul Start, apoi selectați Panou de control.

2. Selectați Sistem și securitate, selectați Sistem, apoi faceți clic pe Manager dispozitive din coloana din stânga.

O listă afişează toate dispozitivele instalate în computer.

Pentru informații despre componentele hardware ale sistemului și despre numărul versiunii sistemului BIOS, apăsați fn+esc (numai la anumite modele).

## Localizarea software-ului

Pentru a afla ce software este instalat în computer:

**▲** Din ecranul Start, faceţi clic pe săgeată în jos din colţul din stânga jos al ecranului.

– sau –

De pe desktopul Windows, faceti clic dreapta pe butonul Start, apoi selectati Programe si caracteristici.

# <span id="page-14-0"></span>Identificarea componentelor

În funcţie de model, computerul poate avea unele dintre următoarele componente. Pentru a vedea ce componente sunt specifice pentru modelul dvs., consultați posterul *Instrucțiuni de configurare* furnizat în cutia computerului.

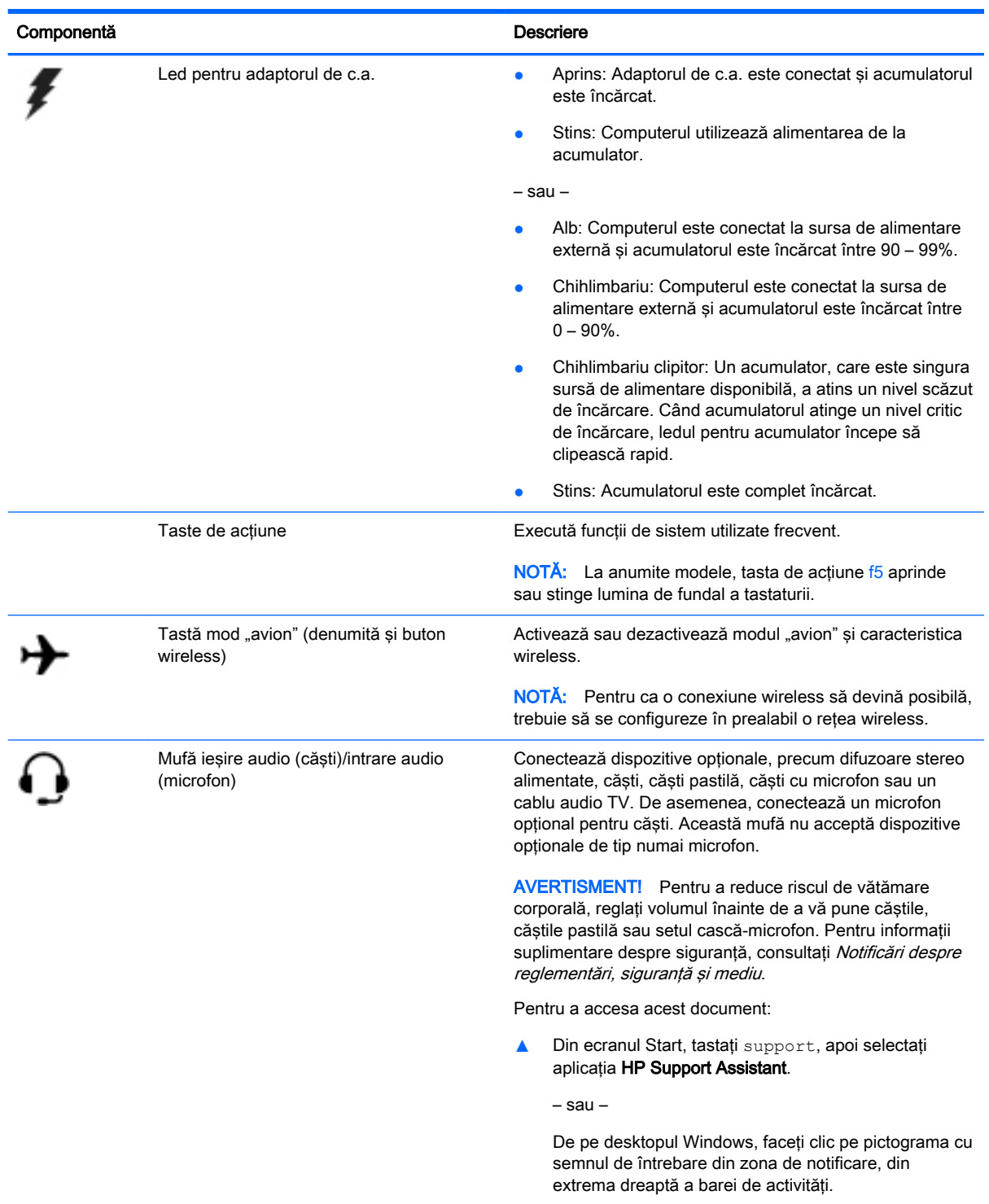

NOTĂ: Când un dispozitiv este conectat la mufă, difuzoarele computerului sunt dezactivate.

<span id="page-15-0"></span>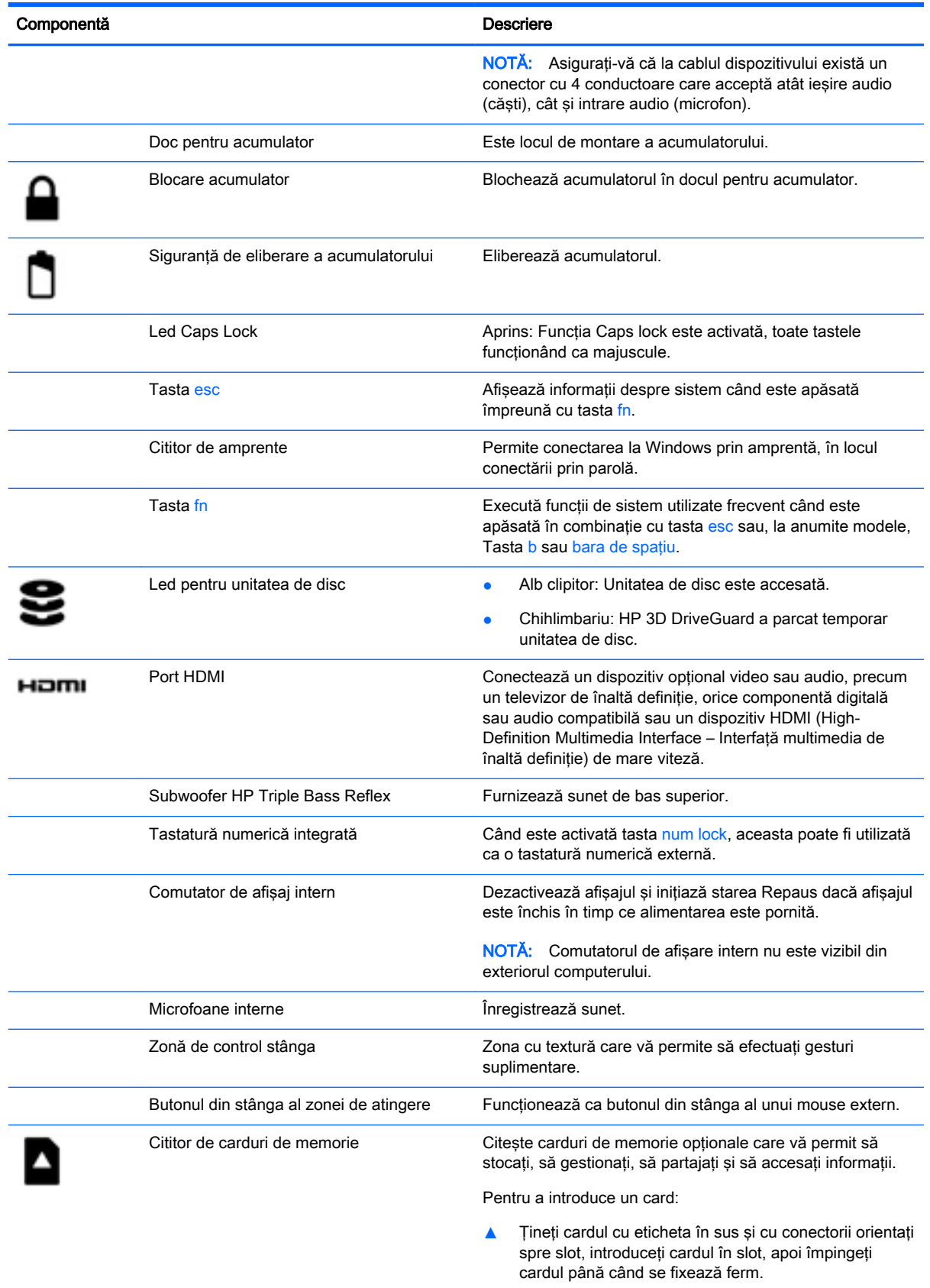

Pentru a scoate un card:

<span id="page-16-0"></span>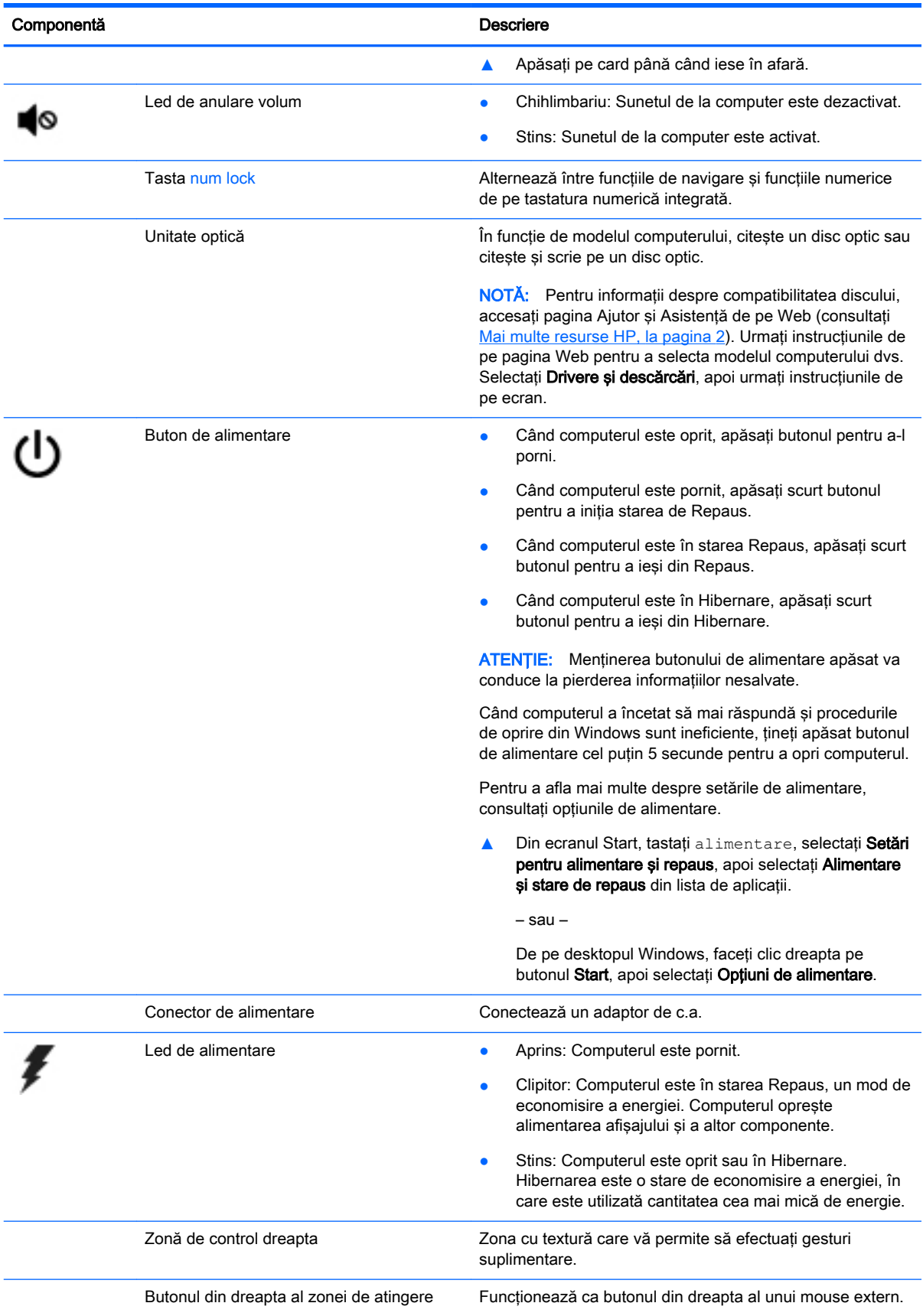

<span id="page-17-0"></span>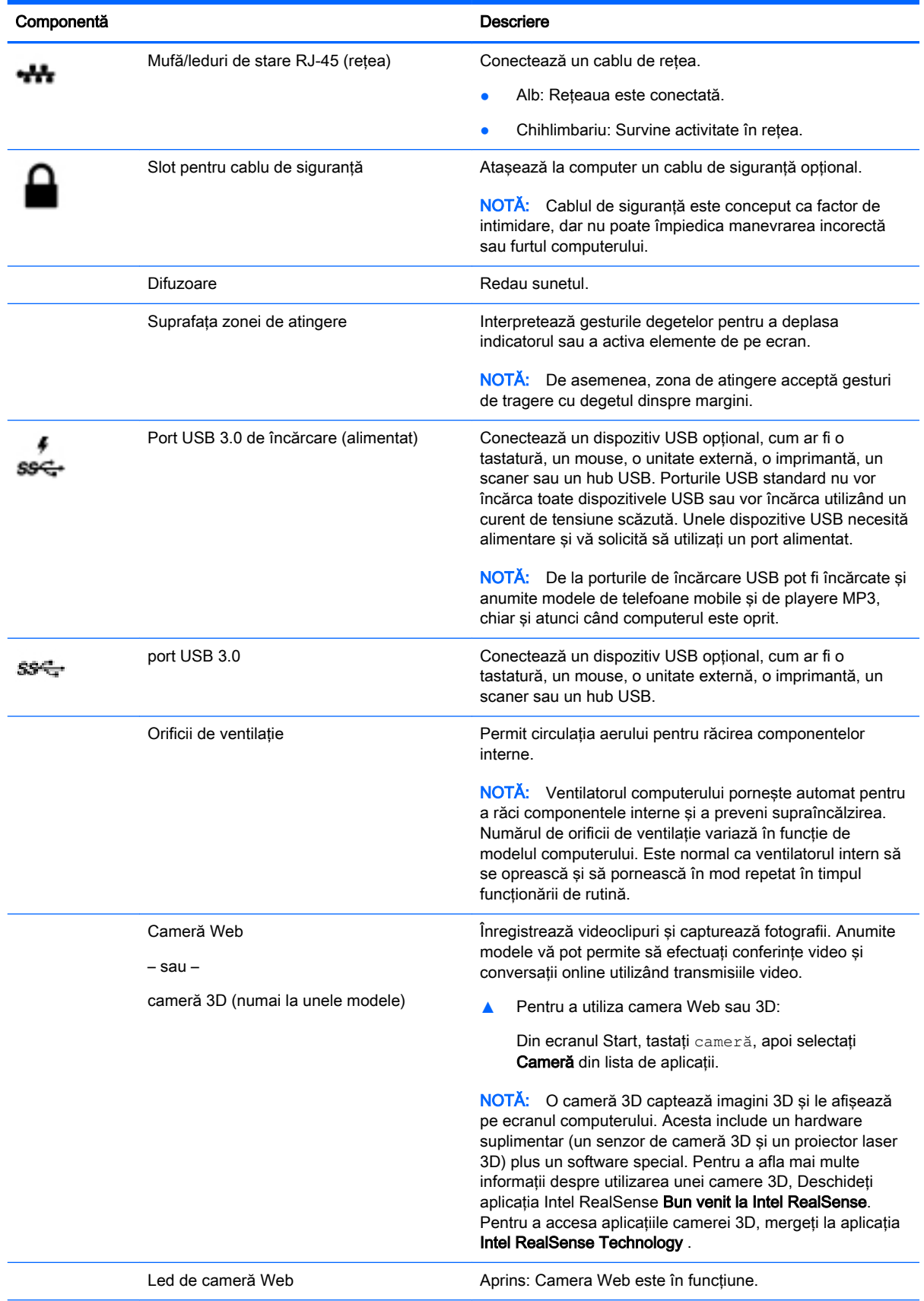

<span id="page-18-0"></span>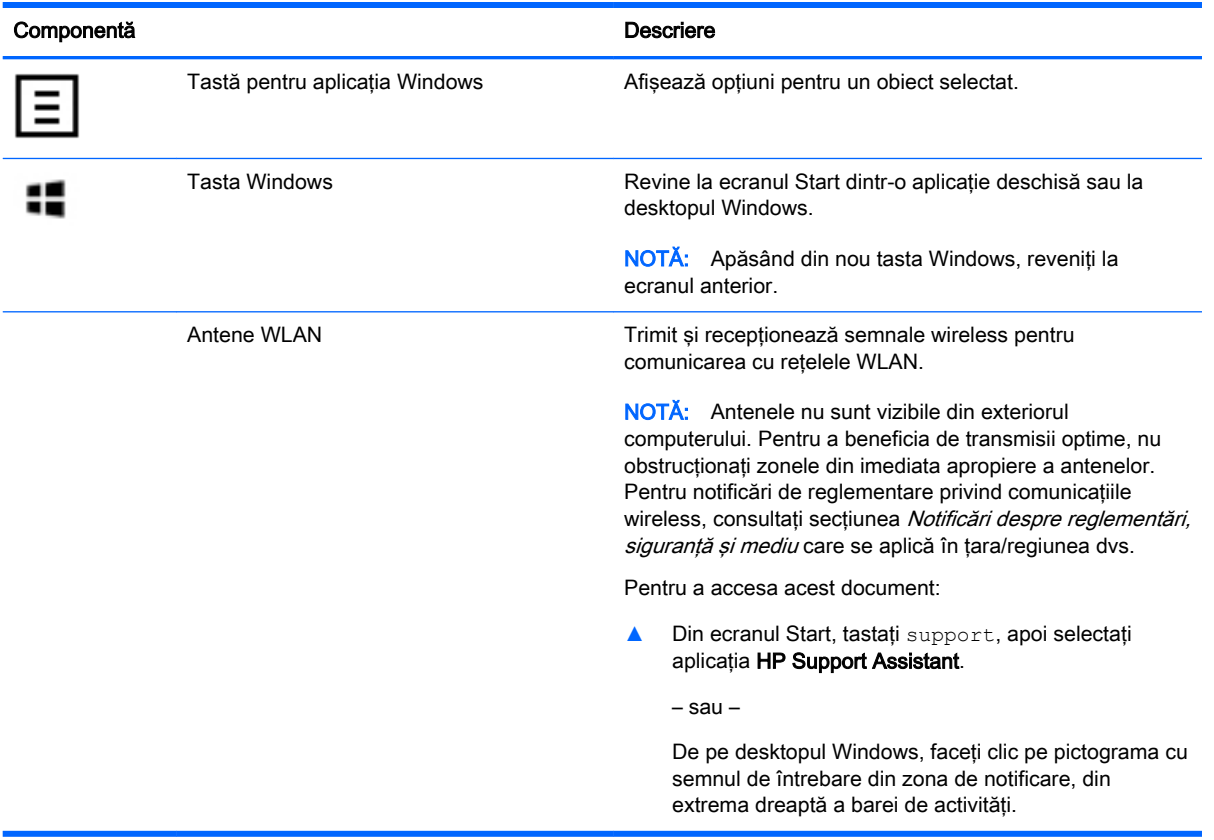

## Utilizarea tastelor de acţiune

În funcţie de model, computerul poate avea caracteristici de taste funcţionale, conform descrierii din acest tabel.

O tastă de acţiune efectuează o funcţie asociată. Pictograma de pe fiecare dintre tastele de acţiune ilustrează funcția asociată pentru acea tastă.

Pentru a utiliza o funcţie a tastei de acţiune, ţineţi apăsată tasta.

ATENȚIE: Aveți foarte mare grijă când efectuați modificări în Setup Utility (BIOS). Erorile pot afecta funcţionarea corespunzătoare a computerului.

NOTĂ: Caracteristica de taste de acțiune este activată din fabrică. Puteți să dezactivați această caracteristică din Setup Utility (BIOS). Pentru informaţii suplimentare, consultaţi Ajutor şi Asistenţă.

După ce aţi dezactivat caracteristica de taste de acţiune, puteţi să efectuaţi în continuare fiecare funcție, apăsând tasta fn în combinație cu tasta de acțiune corespunzătoare.

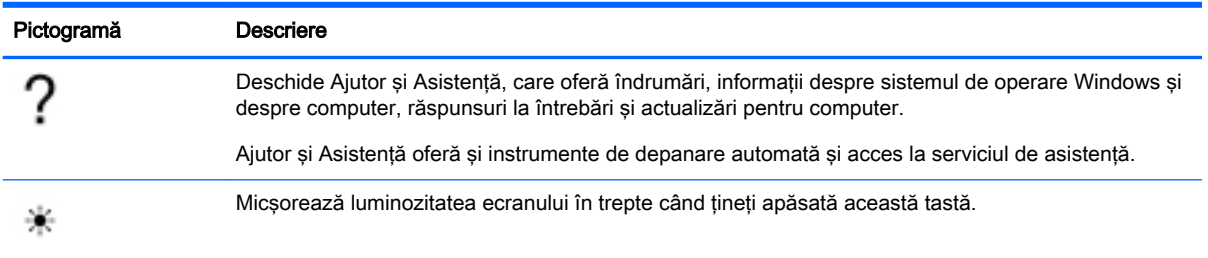

<span id="page-19-0"></span>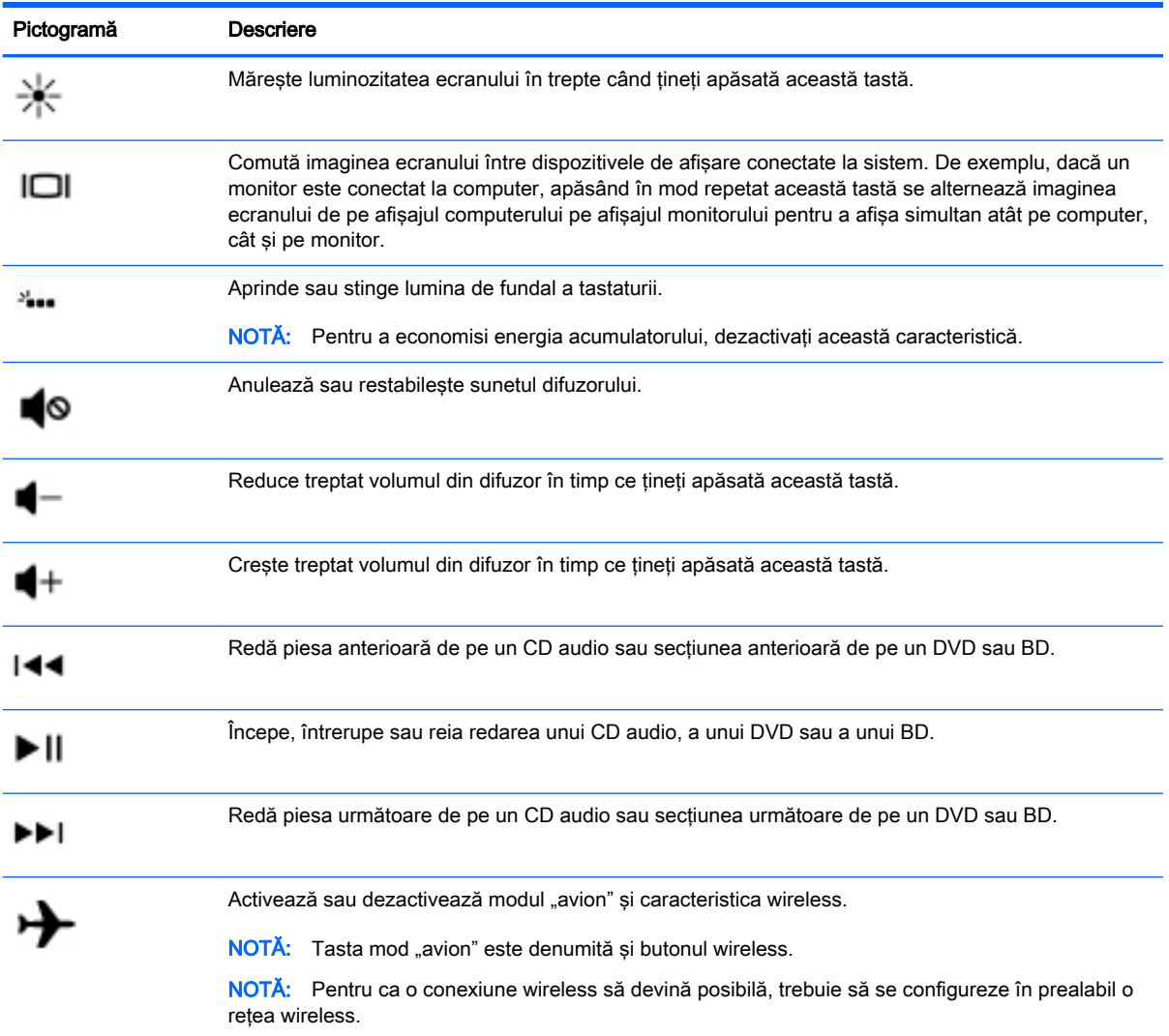

# **Etichete**

Etichetele ataşate la computer furnizează informaţii de care se poate să aveţi nevoie când depanaţi sistemul sau când călătoriți în străinătate cu computerul.

IMPORTANT: Verificați următoarele locuri pentru etichetele descrise în această secțiune: partea inferioară a computerului, interiorul docului pentru acumulator, sub capacul de service amovibil sau pe partea din spate a afişajului.

● Eticheta de service – furnizează informaţii importante pentru identificarea computerului. Când contactaţi asistenţa, probabil vi se vor solicita numărul de serie şi codul de produs sau numărul de model. Localizaţi aceste numere înainte de a contacta asistenţa.

Eticheta de service va semăna cu unul din exemplele de mai jos. Consultaţi ilustraţia care se potriveşte cel mai bine cu eticheta de service de pe computerul dvs.

<span id="page-20-0"></span>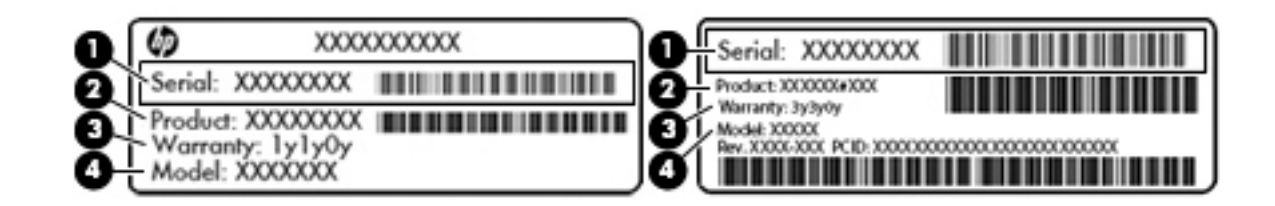

#### Componentă

- (1) Numărul de serie
- (2) Codul produsului
- (3) Perioada de garanție
- (4) Numărul de model (numai la anumite modele)
- Eticheta certificatului de autenticitate Microsoft® (numai la anumite modele dinainte de Windows 8) – Contine cheia de produs pentru Windows. Cheia de produs vă poate fi necesară pentru a actualiza sau pentru a depana sistemul de operare. Platformele HP cu Windows 8 sau Windows 8.x preinstalate nu au etichetă fizică. În schimb, este instalată electronic o cheie de produs digitală.
- **EX NOTĂ:** Cheia de produs digitală este recunoscută și activată automat de sistemele de operare Microsoft, când un sistem de operare Windows 8 sau Windows 8.x este reinstalat utilizând metodele de recuperare aprobate de HP.
- Etichete de reglementare Furnizează informații despre reglementări privind computerul.
- Etichete de certificare wireless Furnizează informații despre dispozitive wireless opționale și marcajele de aprobare pentru tările/regiunile în care dispozitivele au fost aprobate pentru utilizare.

# <span id="page-21-0"></span>3 Conectarea la o reţea

Puteți să luați computerul cu dvs. oriunde mergeți. Dar chiar și acasă, puteți să explorați globul și să accesaţi informaţii de pe milioane de site-uri Web utilizând computerul şi o conexiune de reţea cablată sau wireless. Acest capitol vă va ajuta să vă conectaţi la acea lume.

## Conectarea la o reţea wireless

Computerul poate fi echipat cu unul sau mai multe din următoarele dispozitive wireless:

- Dispozitiv WLAN Conectează computerul la reţele locale wireless (numite în mod obişnuit reţele Wi-Fi, reţele LAN wireless sau WLAN) în birouri de firme, la domiciliu şi în locuri publice, precum aeroporturi, restaurante, cafenele, hoteluri şi universităţi. Într-o reţea WLAN, dispozitivul mobil wireless din computer comunică cu un ruter wireless sau cu un punct de acces wireless.
- dispozitiv Bluetooth Creează o retea personală (PAN) pentru a vă conecta la alte dispozitive compatibile Bluetooth, precum computere, telefoane, imprimante, căşti cu microfon, difuzoare şi camere. Într-o reţea PAN, fiecare dispozitiv comunică direct cu alte dispozitive, iar dispozitivele trebuie să fie relativ apropiate – în general la mai putin de 10 metri unul fată de celălalt.

Pentru mai multe informații despre tehnologia wireless, Internet și lucrul în rețea, consultați informaţiile şi legăturile către site-urile Web furnizate în Ajutor şi Asistenţă.

Din ecranul Start, tastați ajutor, apoi selectați Ajutor și Asistență.

– sau –

De pe desktopul Windows, faceti clic pe pictograma cu semnul de întrebare din zona de notificare, din extrema dreaptă a barei de activități.

#### Utilizarea comenzilor wireless

Puteţi controla dispozitivele wireless din computerul dvs. utilizând una sau mai multe dintre aceste caracteristici:

- Butonul wireless sau tasta wireless (denumite si tasta mod "avion") (denumite în acest capitol ca butonul wireless)
- Comenzi ale sistemului de operare

#### <span id="page-22-0"></span>Buton wireless

Computerul este prevăzut cu un buton wireless, unul sau mai multe dispozitive wireless iar la anumite modele, cu unul sau două leduri wireless. Toate dispozitivele wireless de pe computerul dvs. sunt activate din fabrică. În cazul în care computerul are un led wireless, ledul wireless este aprins (alb) când computerul este pornit.

Deoarece dispozitivele wireless sunt activate din fabrică, puteţi utiliza butonul wireless pentru a porni sau a opri simultan dispozitivele wireless.

#### Comenzi ale sistemului de operare

Opţiunea Centru reţea şi partajare vă permite să configuraţi o conexiune sau o reţea, să vă conectaţi la o rețea și să diagnosticați și să reparați problemele de rețea.

Pentru a utiliza controalele sistemului de operare:

1. Din ecranul Start, tastați panou de control, apoi selectați Panou de control.

– sau –

De pe desktopul Windows, faceți clic dreapta pe butonul Start, apoi selectați Panou de control.

2. Selectați Rețea și internet, apoi selectați Centru rețea și partajare.

Pentru mai multe informații, consultați informațiile furnizate în Ajutor și Asistență.

**▲** Din ecranul Start, tastaţi ajutor, apoi selectaţi Ajutor şi Asistenţă.

– sau –

De pe desktopul Windows, faceţi clic pe pictograma cu semnul de întrebare din zona de notificare, din extrema dreaptă a barei de activităţi.

### Conectarea la o reţea WLAN

Pentru a vă conecta la o rețea WLAN, urmați acești pași:

1. Asigurați-vă că dispozitivul WLAN este pornit. La anumite modele, dacă dispozitivul este pornit, ledul wireless este alb. Dacă ledul wireless este stins, apăsați butonul wireless.

**WOTĂ:** La anumite modele, ledul wireless este chihlimbariu când toate dispozitivele wireless sunt oprite.

- 2. Din ecranul Start sau de pe desktopul Windows, indicați colțul din dreapta-sus sau din dreaptajos al afişajului pentru a dezvălui butoanele.
- 3. Selectați Setări, apoi faceți clic pe pictograma de stare a rețelei.
- 4. Selectați rețeaua WLAN din listă.
- 5. Faceti clic pe **Conectare**.

Dacă reteaua WLAN este o retea WLAN cu securitatea activată, vi se solicită să introduceți un cod de securitate. Introduceți codul, apoi faceți clic pe Următorul pentru a finaliza conexiunea.

**EX NOTĂ:** Dacă nu sunt listate rețele WLAN, nu sunteți în aria de acoperire a unui ruter sau a unui punct de acces wireless.

<span id="page-23-0"></span>NOTĂ: Dacă rețeaua WLAN la care doriți să vă conectați nu este vizibilă, de pe desktopul Windows, faceți clic dreapta pe pictograma de stare a rețelei, apoi selectați Deschideți Centrul retea și partajare. Faceti clic pe Configurare conexiune sau retea nouă. Se afisează o listă de optiuni care vă permite să căutați manual și să vă conectați la o rețea sau să creați o nouă conexiune de retea.

6. Pentru a finaliza conexiunea, urmați instrucțiunile de pe ecran.

După ce conexiunea este efectuată, asezati indicatorul mouse-ului peste pictograma de stare a rețelei în zona de notificare, din extrema dreaptă a barei de activități, pentru a verifica numele și starea conexiunii.

**EX NOTĂ:** Limitele funcționale (cât de departe se deplasează semnalul wireless) depind de implementarea WLAN, de producătorul ruterului și de interferența de la alte dispozitive electronice sau de bariere structurale cum sunt pereții sau podelele.

### Utilizarea dispozitivelor wireless Bluetooth (numai la anumite modele)

Un dispozitiv Bluetooth asigură comunicaţii wireless pe distanţe scurte, care înlocuiesc conexiunile fizice prin cablu care leagă în mod tradițional dispozitive electronice precum următoarele:

- Computere (computer de birou, notebook)
- Telefoane (celulare, fără cablu, smartphone)
- Dispozitive de procesare a imaginii (imprimante, camere)
- Dispozitive audio (căști, difuzoare)
- **Mouse**
- Tastatură externă

Dispozitivele Bluetooth asigură capabilitatea peer-to-peer, care vă permite să configurați o rețea personală (PAN – Personal Area Network) de dispozitive Bluetooth. Pentru informaţii despre configurarea și utilizarea dispozitivelor Bluetooth, consultați secțiunea de ajutor a software-ului Bluetooth.

## Conectarea la o reţea cablată – LAN (numai la anumite modele)

Utilizaţi o conexiune LAN dacă doriţi să conectaţi computerul direct la un ruter de la domiciliu (în loc să lucrați wireless) sau dacă doriți să vă conectați la o rețea existentă de la birou.

Conectarea la o rețea LAN necesită un cablu cu mufă RJ-45 (rețea) cu 8 pini și o mufă de rețea de la computer.

Pentru a conecta cablul de rețea, urmați acești pași:

1. Introduceţi cablul de reţea în mufa de reţea (1) de la computer.

- <span id="page-24-0"></span>2. Conectați celălalt capăt al cablului de rețea la priza de rețea de perete (2) sau la un ruter.
	- **EX NOTĂ:** În cazul în care cablul de rețea conține un circuit de eliminare a zgomotului (3), care împiedică interferenţa de la recepţia TV şi radio, orientaţi spre computer capătul de cablu pe care se află circuitul.

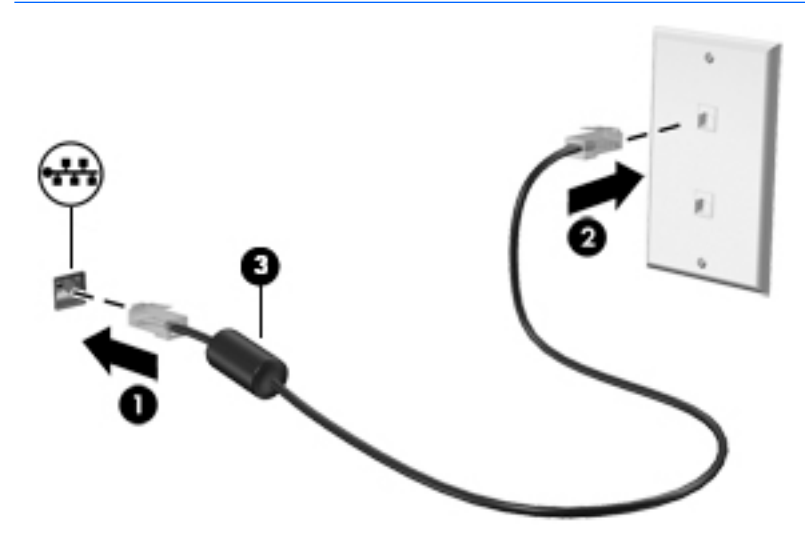

# Partajarea datelor şi a unităţilor şi accesarea software-ului

Când computerul face parte dintr-o rețea, nu sunteți limitat în a utiliza numai informațiile care sunt stocate în computer. Computerele conectate la reţea pot schimba software-ul şi datele între ele.

Pentru mai multe informații despre partajarea fișierelor, folderelor sau unităților de disc, consultați informaţiile furnizate în Ajutor şi Asistenţă.

**▲** Din ecranul Start, tastaţi ajutor, apoi selectaţi Ajutor şi Asistenţă.

– sau –

De pe desktopul Windows, faceţi clic pe pictograma cu semnul de întrebare din zona de notificare, din extrema dreaptă a barei de activităţi.

**WAOTĂ:** Când un disc precum un DVD cu filme sau jocuri este protejat la copiere, acesta nu poate fi partajat.

# <span id="page-25-0"></span>4 Utilizarea caracteristicilor de divertisment

Utilizaţi computerul HP ca pe un centru de divertisment pentru a socializa prin camera Web, pentru a savura şi a gestiona muzica şi pentru a descărca şi a vedea filme. Sau, pentru a face din computer un centru de divertisment și mai puternic, conectați dispozitive externe, precum un monitor, un proiector sau un televizor ori difuzoare şi căşti.

## Utilizarea unei camere Web sau a unei camere 3D (numai la anumite modele)

Computerul are o cameră Web integrată sau o cameră 3D care înregistrează imagini video şi captează fotografii. Anumite modele vă pot permite să efectuați conferințe video și conversații online utilizând transmisiile video.

**▲** Pentru a porni camera Web sau camera 3D, din ecranul Start, tastaţi cameră, apoi selectaţi Cameră din lista de aplicații.

**EX NOTĂ:** O cameră 3D captează imagini 3D și le afișează pe ecran. Acesta include un hardware suplimentar (un senzor de cameră 3D şi un proiector laser 3D) plus un software special. Pentru a afla mai multe informații despre utilizarea unei camere 3D, Deschideți aplicația Intel RealSense Bun venit la Intel RealSense. Pentru a accesa aplicațiile camerei 3D, mergeți la aplicația Intel RealSense Technology .

## Utilizarea sistemului audio

Pe computerul dvs. sau la anumite modele care utilizează o unitate optică externă, puteti să redati CD-uri cu muzică, să descărcați și să ascultați muzică, să transmiteți conținut audio de pe Web (inclusiv radio), să înregistraţi materiale audio sau să mixaţi conţinut audio şi video pentru a crea materiale multimedia. Pentru a îmbunătăţi calitatea sunetului, ataşaţi dispozitive audio externe precum difuzoare sau căşti.

#### Conectarea difuzoarelor

Puteți să atașați difuzoare cu cablu la computer prin conectarea acestora la un port USB sau la mufa de ieşire audio (căşti) de la computer sau de la o staţie de andocare.

Pentru a conecta difuzoare wireless la computer, urmati instructiunile producătorului de dispozitive. Pentru a conecta difuzoare de înaltă definitie la computer, consultati Configurarea audio pentru [HDMI, la pagina 18.](#page-27-0) Înainte de a conecta difuzoare, micsorati setarea volumului.

### Conectarea seturilor cască-microfon

AVERTISMENT! Pentru a reduce riscul de vătămare, micsorați setarea volumului înainte de a vă pune căştile, căştile pastilă sau setul cască-microfon. Pentru informaţii suplimentare despre siguranță, consultați Notificări despre reglementări, siguranță și mediu. Pentru a accesa acest document, din ecranul Start, tastați support, apoi selectați aplicația HP Support Assistant.

Căstile combinate cu un microfon sunt denumite *seturi cască-microfon*. Puteti să conectati seturile cască-microfon cu cablu la mufa de ieşire audio (căşti)/intrare audio (microfon) de la computer.

Pentru a conecta seturile cască-microfon *wireless* la computer, urmati instructiunile producătorului de dispozitive.

## <span id="page-26-0"></span>Utilizarea caracteristicii Beats Audio (numai la anumite modele)

Beats Audio este o caracteristică audio îmbunătățită care asigură un sunet de bas profund, controlat, menținând în același timp un sunet clar. Puteți să experimentați caracteristica Beats Audio prin difuzoarele interne ale computerului, prin difuzoare externe conectate la un port USB sau prin căşti Beats Audio conectate la mufa pentru căşti.

#### Accesarea panoului de control Beats Audio

Utilizaţi panoul de control Beats Audio pentru a vizualiza şi a controla manual setările audio şi de bas.

Din ecranul Start, tastați panou de control, selectați Panou de control, selectați Hardware și sunete, apoi selectați Beats Audio Control Panel (Panou de control Beats Audio).

– sau –

De pe desktopul Windows, faceți clic dreapta pe butonul Start, apoi selectați Panou de control.

2. Selectați Hardware și sunete, apoi selectați Beats Audio Control Panel (Panou de control Beats Audio).

#### Activarea şi dezactivarea caracteristicii Beats Audio

**▲** Pentru a activa sau a dezactiva caracteristica Beats Audio, apăsaţi tasta fn împreună cu tasta Tasta b.

## Utilizarea caracteristicilor video

Computerul dvs. este un dispozitiv video puternic, care vă permite să vizualizaţi transmisii video de pe site-urile Web preferate şi să descărcaţi videoclipuri şi filme pe care să le urmăriţi pe computer când nu sunteți conectat la o rețea.

Pentru a îmbunătăți calitatea imaginilor, utilizați unul dintre porturile video de la computer pentru a conecta un monitor extern, un proiector sau un televizor.

IMPORTANT: Asigurați-vă că dispozitivul extern este conectat la portul corect de la computer, utilizând cablul corect. Urmaţi instrucţiunile producătorului dispozitivului.

Pentru mai multe informatii despre utilizarea caracteristicilor video, consultati Ajutor și Asistență.

#### Conectarea dispozitivelor video utilizând un cablu HDMI (numai la anumite modele)

**EX NOTĂ:** Pentru a conecta un dispozitiv HDMI la computer, aveți nevoie de un cablu HDMI, care se comercializează separat.

Pentru a vedea imaginea ecranului computerului pe un televizor sau monitor de înaltă definitie, conectati dispozitivul de înaltă definitie în conformitate cu următoarele instructiuni:

1. Conectaţi un capăt al cablului HDMI la portul HDMI de la computer.

<span id="page-27-0"></span>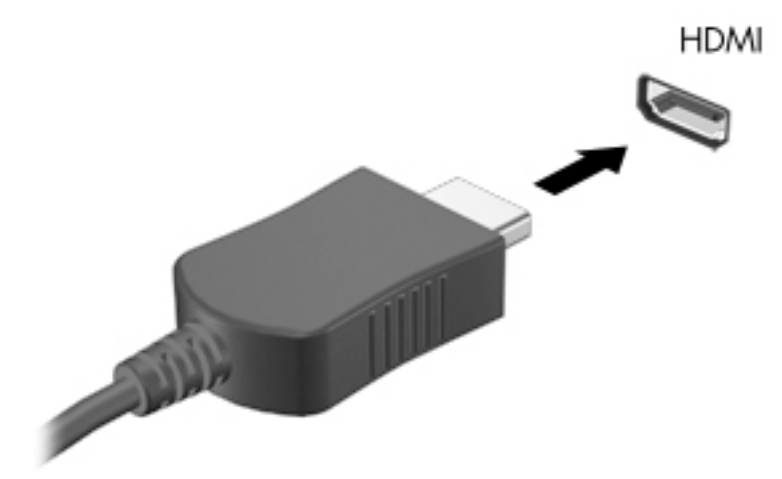

- 2. Conectați celălalt capăt al cablului la televizorul sau monitorul de înaltă definiție.
- 3. Apăsați f4 pentru a alterna imaginea ecranului computerului între 4 stări de afișare:
	- Numai pe ecranul PC-ului: Vizualizaţi imaginea ecranului numai pe computer.
	- Duplicat: Vizualizati simultan imaginea ecranului pe ambele dispozitive pe computer si pe dispozitivul extern.
	- Extindere: Vizualizați imaginea ecranului extinsă pe computer și pe dispozitivul extern.
	- Numai pe al doilea ecran: Vizualizați imaginea ecranului numai pe dispozitivul extern.

De fiecare dată când apăsați f4, starea de afișare se modifică.

 $\frac{m}{2}$ NOTĂ: Pentru rezultate optime, în special dacă alegeți opțiunea "Extindere", măriți rezoluția ecranului dispozitivului extern, după cum urmează. Din ecranul Start, tastați panou de control, apoi selectați Panou de control. Selectați Aspect și personalizare. Sub Ecran, selectați Ajustați rezoluția ecranului.

#### Configurarea audio pentru HDMI

HDMI este singura interfață video care acceptă conținut video și audio de înaltă definiție. După ce conectaţi un TV HDMI la computer, puteţi să porniţi caracteristica audio HDMI urmând aceşti paşi:

- 1. Pe desktopul Windows, faceți clic dreapta pe pictograma Difuzoare din zona de notificare, aflată în extrema dreaptă a barei de activități, apoi selectați Dispozitive de redare.
- 2. Din fila Playback, selectați numele dispozitivului de ieșire digitală.
- 3. Faceti clic pe Stabilire ca implicit, apoi faceti clic pe OK.

Pentru a reda transmisia audio în difuzoarele computerului:

- 1. Pe desktopul Windows, faceti clic dreapta pe pictograma **Difuzoare** din zona de notificare, aflată în extrema dreaptă a barei de activităţi, apoi faceţi clic pe Dispozitive de redare.
- 2. În fila Playback, faceți clic pe Difuzoare.
- 3. Faceți clic pe Stabilire ca implicit, apoi faceți clic pe OK.

### <span id="page-28-0"></span>Descoperirea şi conectarea la afişaje wireless compatibile Miracast (numai la anumite modele AMD)

Pentru descoperirea şi conectarea la afişaje wireless compatibile Miracast fără a părăsi aplicaţiile actuale, urmaţi paşii de mai jos.

Pentru a deschide Miracast:

**▲** Indicaţi colţul din dreapta-sus sau din dreapta-jos al ecranului Start pentru a afişa butoanele, faceti clic pe Dispozitive, faceti clic pe Proiect, apoi urmati instructiunile de pe ecran.

– sau –

Din ecranul Start, faceţi clic pe pictograma HP Quick Access to Miracast (Acces rapid HP la Miracast), apoi urmați instrucțiunile de pe ecran.

### Descoperirea şi conectarea la afişaje wireless compatibile Miracast (numai la anumite modele Intel)

Utilizati Intel WiDi la fisierele individuale de proiect wireless precum fotografii, muzică sau materiale video, sau faceti o copie întregului ecran al computerului pe un TV sau pe un dispozitiv secundar de afişare.

Intel WiDi, o soluţie Miracast premium, ajută dispozitivul dvs. secundar de afişare să fie simplu şi unitar de împerecheat; asigură dublarea pentru întregul ecran; şi îmbunătăţeşte viteza, calitatea şi scalarea. Intel WiDi Media Share permite operarea facilă a funcției multitasking și furnizează instrumente pentru a selecta şi glisa fişiere individuale media pe dispozitivul de afişare secundar.

Pentru a deschide Intel WiDi Media Share din ecranul Start, tastați Intel WiDi Media Share (Partajare Intel WiDi Media) şi faceţi clic pe Enter. Când aplicaţia se deschide, faceţi clic pe Apăsaţi aici pentru proiectare pentru a selecta un TV sau un dispozitiv de afişare secundar pentru a împerechea cu computerul. Urmaţi instrucţiunile de pe ecran pentru a accesa fişiere media pe care doriţi sau proiectaţi întregul ecran al computerului.

# <span id="page-29-0"></span>5 Navigarea pe ecran

Pentru a reveni rapid la ecranul Start, apăsați tasta Windows  $\Box$  de pe tastatură sau butonul

Windows **de pe tabletă**.

Puteți să navigați pe ecranul computerului în mai multe moduri:

- Gesturi de atingere
- Tastatură și mouse optional (achizitionate separat)

**EX NOTĂ:** Un mouse USB extern (achiziționat separat) poate fi conectat la unul din porturile USB de la computer.

# Utilizarea gesturilor pe zona de atingere şi pe ecranul tactil

Zona de atingere vă permite să navigaţi pe ecranul computerului şi să controlaţi cursorul utilizând gesturi simple de atingere. Pentru a naviga pe ecranul tactil, puteți să utilizați butoanele din stânga și din dreapta ale zonei de atingere ca pe butoanele corespunzătoare ale unui mouse extern. De asemenea, puteți să personalizați gesturile și să vizualizați demonstrații cu modul de funcționare al acestora.

Din ecranul Start, tastați panou de control, selectați Panou de control, apoi selectați Hardware și sunete. Sub Dispozitive și imprimante, selectați Mouse.

**X NOTĂ:** Majoritatea gesturile prezentate aici pot fi utilizate fie pe zona de atingere, fie pe ecranul tactil. Gesturile pe zona de atingere nu sunt acceptate în toate aplicatiile.

### **Atingerea**

Utilizati gestul de atingere/atingere dublă pentru a selecta sau pentru a deschide un element de pe ecran.

Indicați un element de pe ecran, apoi atingeți cu un deget zona de atingere pentru a-l selecta. Atingeţi de două ori un element pentru a-l deschide.

<span id="page-30-0"></span>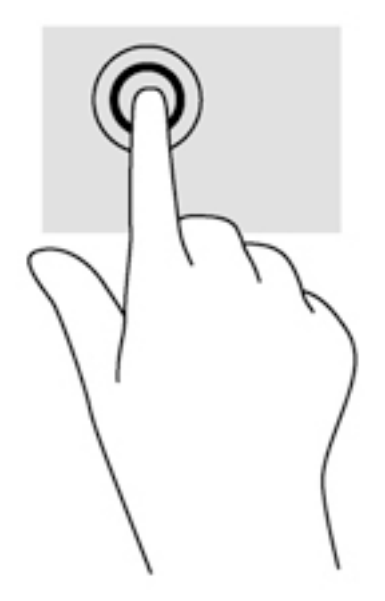

## Derularea cu două degete

Utilizaţi gestul de derulare cu două degete pentru deplasare în sus, în jos sau în lateral pe o pagină sau pe o imagine.

Poziționați două degete ușor depărtate pe suprafața zonei de atingere, apoi glisați-le în sus, în jos, la stânga sau la dreapta.

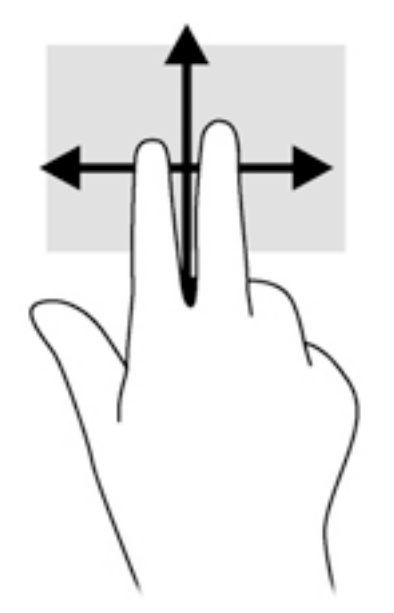

## Mărire/micşorare cu două degete

Utilizaţi gestul de mărire/micşorare cu două degete pentru a mări sau a micşora imaginile sau textul.

- Micşoraţi punând două degete depărtate pe zona de atingere şi apropiindu-le unul de celălalt.
- Măriți punând două degete apropiate pe zona de atingere și depărtându-le unul de celălalt.

<span id="page-31-0"></span>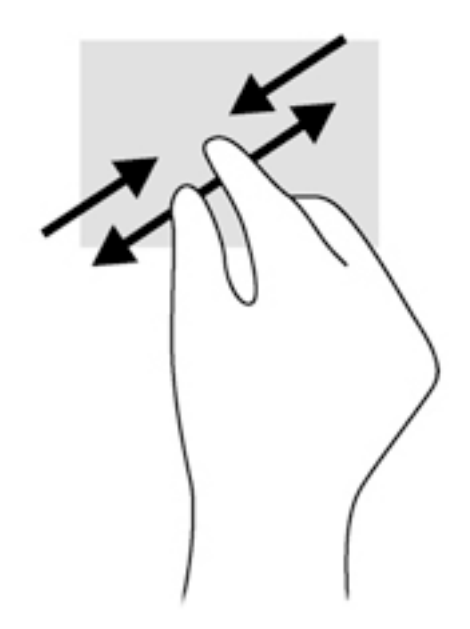

### Clicul cu două degete

Utilizaţi gestul de clic cu două degete pentru a deschide meniul pentru un obiect de pe ecran.

**EX NOTĂ:** Clicul cu două degete efectuează aceeași funcție ca atunci când faceți clic dreapta cu un mouse.

● Poziționați două degete pe suprafața zonei de atingere și apăsați în jos pentru a deschide optiunile de meniu pentru obiectul selectat.

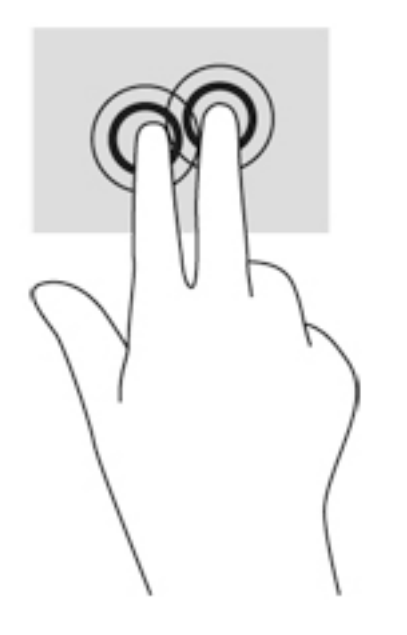

## Tragerea cu degetul dinspre marginea din dreapta

Utilizaţi gestul de tragere cu degetul dinspre marginea din dreapta pentru a dezvălui butoanele, care vă permit să căutaţi, să partajaţi, să porniţi aplicaţii, să accesaţi dispozitive sau să modificaţi setări.

Trageți ușor cu degetul dinspre marginea din dreapta a zonei de atingere spre interior pentru a dezvălui butoanele.

<span id="page-32-0"></span>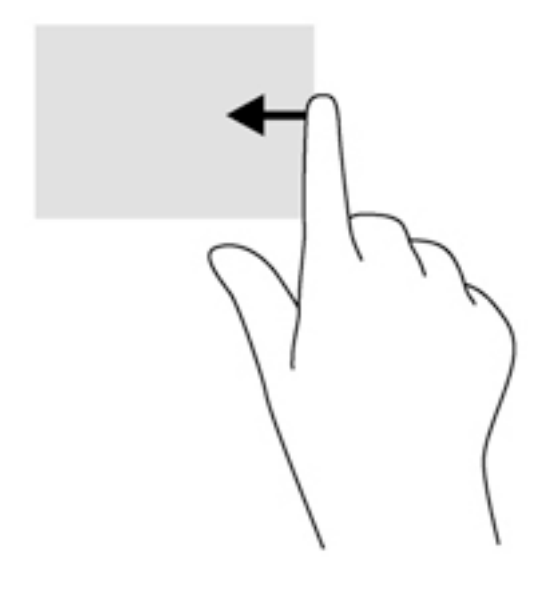

## Tragerea cu degetul dinspre marginea din stânga

Utilizaţi gestul de tragere cu degetul dinspre marginea din stânga pentru a dezvălui aplicaţiile deschise, astfel încât să le puteți accesa rapid.

Trageți ușor cu degetul dinspre marginea din stânga a zonei de atingere spre interior pentru a comuta între aplicaţii. Fără a ridica degetul, trageţi înapoi spre marginea din stânga pentru a dezvălui toate aplicaţiile deschise.

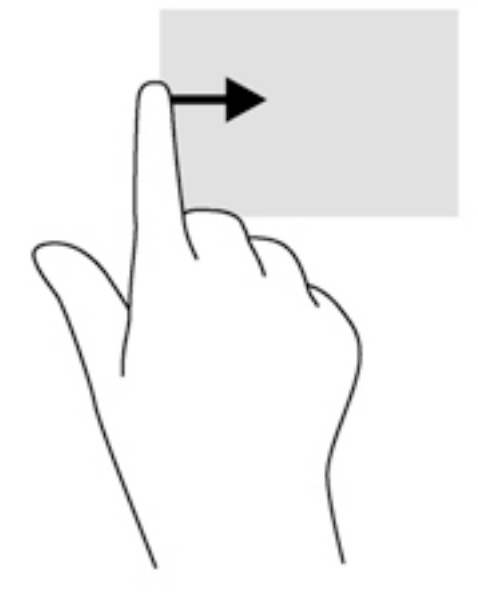

## Tragerea cu degetul dinspre marginea de sus şi dinspre marginea de jos

Utilizaţi gestul de tragere cu degetul dinspre marginea de sus sau de jos pentru a afişa opţiuni de comandă, care vă permit să personalizaţi o aplicaţie deschisă.

IMPORTANT: Când o aplicație este deschisă, gestul de tragere cu degetul dinspre marginea de sus variază în funcție de aplicație.

<span id="page-33-0"></span>Trageți ușor cu degetul dinspre marginea de sus sau de jos pentru a dezvălui opțiunile de comandă pentru aplicaţii.

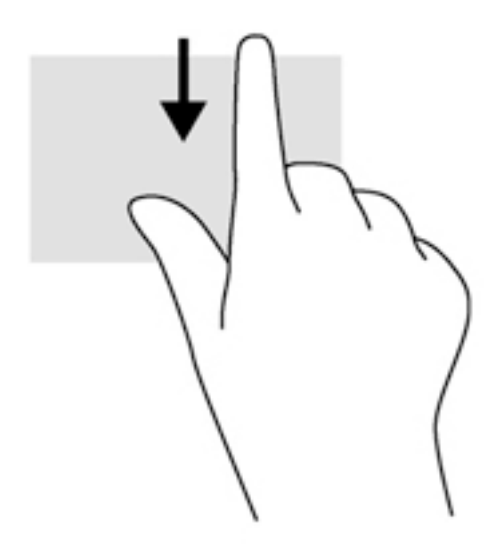

### Glisare cu un deget (doar pe ecranul senzitiv)

Utilizaţi gestul de glisare cu un deget pentru a roti panoramic sau a derula listele şi paginile sau pentru a deplasa un obiect.

- Pentru a derula pe ecran, glisați ușor un deget pe ecran în direcția dorită de deplasare.
- Pentru a glisa, țineți apăsat un obiect, apoi glisați obiectul pentru a-l deplasa.

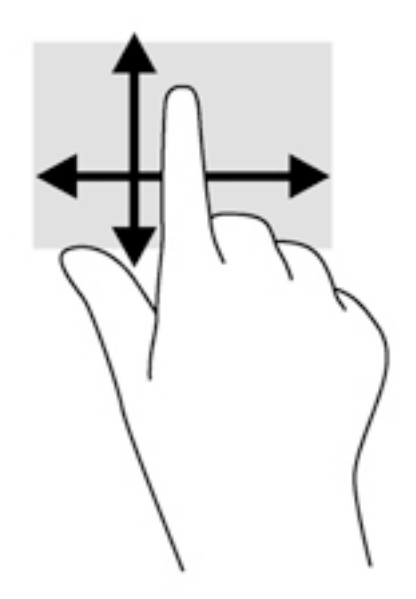

## Utilizarea opţională a unei tastaturi şi a unui mouse

O tastatură şi un mouse opţional vă permit să tastaţi, să selectaţi elemente, să derulaţi şi să efectuaţi aceleași funcții ca atunci când utilizați gesturile de atingere. Pentru detalii, consultați Familiarizați-vă [cu computerul, la pagina 4](#page-13-0).

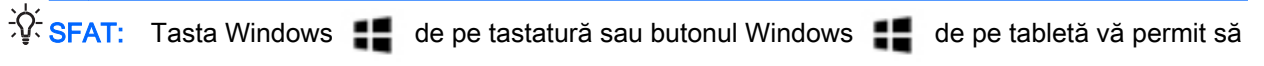

reveniţi rapid la ecranul Start dintr-o aplicaţie deschisă sau la desktopul Windows. Apăsaţi din nou butonul sau tasta pentru a reveni la ecranul anterior.

# <span id="page-35-0"></span>6 Gestionarea consumului de energie

Computerul poate să funcționeze pe alimentarea de la acumulator sau pe sursa de alimentare externă. Când computerul funcționează numai cu alimentare de la acumulator și sursa de alimentare de c.a. nu este disponibilă pentru a încărca acumulatorul, este important să monitorizați și să mentineti nivelul de încărcare a acumulatorului.

# Iniţierea şi ieşirea din stările Repaus şi Hibernare

Windows are două stări pentru economisirea energiei, Repaus şi Hibernare.

- Repaus Starea Repaus este initiată automat după o perioadă de inactivitate. Lucrările dvs. sunt salvate în memorie, permitându-vă să le reluati foarte rapid. De asemenea, puteti initia manual starea Repaus. Pentru mai multe informatii, consultati Initierea și ieșirea din starea Repaus în mod manual, la pagina 26.
- Hibernare Starea Hibernare este inițiată automat dacă acumulatorul a ajuns la un nivel critic de încărcare. În starea Hibernare, lucrarea este salvată într-un fişier de hibernare şi computerul se opreşte. De asemenea, puteţi iniţia manual starea Hibernare. Pentru mai multe informaţii, consultați Inițierea și ieșirea din starea Hibernare în mod manual (numai la anumite modele), [la pagina 27](#page-36-0).

 $\triangle$  ATENTIE: Pentru a reduce riscul de degradare a materialelor audio și video, de pierdere a funcționalității de redare audio sau video sau de pierdere a informațiilor, nu inițiați starea de Repaus în timp ce se citeşte sau se scrie pe un disc sau pe un card media extern.

NOTĂ: Nu puteți iniția niciun tip de conexiune de rețea și nu puteți efectua nicio funcție de computer în timp ce computerul este în starea Repaus sau în starea Hibernare.

### Iniţierea şi ieşirea din starea Repaus în mod manual

Puteti initia starea Repaus în oricare din următoarele moduri:

- Închideți afișajul.
- Din ecranul Start sau de pe desktopul Windows, indicati coltul din dreapta-sus sau din dreaptajos a ecranului pentru a dezvălui butoanele. Faceți clic pe Setări, faceți clic pe pictograma Alimentare, apoi faceţi clic pe Repaus.

Puteţi ieşi din starea Repaus în oricare din următoarele moduri:

- Apăsați scurt butonul de alimentare.
- Dacă computerul este închis, ridicați afișajul.
- Apăsați o tastă de pe tastatură.
- Atingeți sau loviți zona de atingere.

Când computerul iese din starea Repaus, ledurile de alimentare se aprind şi lucrarea dvs. revine pe ecran.

**EX NOTĂ:** Dacă ati setat o parolă care să fie solicitată la iesirea din starea de Repaus, trebuie să introduceti parola Windows înainte ca lucrările dvs. să revină pe ecran.

### <span id="page-36-0"></span>Iniţierea şi ieşirea din starea Hibernare în mod manual (numai la anumite modele)

Puteţi să activaţi starea de Hibernare iniţiată de utilizator şi să modificaţi alte setări şi timpi de întrerupere pentru alimentare utilizând Opţiuni de alimentare.

1. Din ecranul Start, tastați optiuni de alimentare, apoi selectați Opțiuni de alimentare.

– sau –

De pe desktopul Windows, faceti clic dreapta pe butonul Start, apoi faceti clic pe Optiuni de alimentare.

- 2. În panoul din partea stângă, faceți clic pe Alegerea acțiunii butonului de alimentare.
- 3. Faceți clic pe Modificare setări care sunt indisponibile în prezent.
- 4. În zona La apăsarea butonului de alimentare, selectați Hibernare.
- 5. Faceți clic pe Salvare modificări.

Pentru a ieşi din starea Hibernare:

**▲** Apăsaţi scurt butonul de alimentare.

Când computerul iese din starea Hibernare, ledurile de alimentare se aprind şi lucrarea dvs. revine pe ecran.

**X NOTĂ:** Dacă ați setat o parolă care să fie solicitată la ieșirea din starea de Hibernare, trebuie să introduceţi parola Windows înainte ca lucrările dvs. să revină pe ecran.

## Setarea protectiei cu parolă la reactivare (iesirea din Repaus sau Hibernare)

Pentru a configura computerul astfel încât să solicite o parolă când computerul iese din Repaus sau Hibernare, urmaţi aceşti paşi:

1. Din ecranul Start, tastați opțiuni de alimentare, apoi selectați Opțiuni de alimentare.

– sau –

De pe desktopul Windows, faceți clic dreapta pe butonul Start, apoi faceți clic pe Opțiuni de alimentare.

- 2. În panoul din stânga, faceți clic pe Se solicită parolă la reactivare.
- 3. Faceţi clic pe Modificare setări care sunt indisponibile în prezent.
- 4. Faceți clic pe Solicitare parolă (recomandat).

**X NOTĂ:** Dacă trebuie să creați o parolă pentru un cont de utilizator sau să schimbați parola actuală a contului de utilizator, faceți clic pe Crearea sau modificarea parolei de cont, apoi urmați instrucțiunile de pe ecran. Dacă nu trebuie să creați sau să schimbați parola de cont de utilizator, treceţi la pasul 5.

5. Faceți clic pe Salvare modificări.

## <span id="page-37-0"></span>Utilizarea indicatorului de încărcare a acumulatorului şi a setărilor de alimentare

Indicatorul de încărcare a acumulatorului se află pe desktopul Windows. Indicatorul de încărcare a acumulatorului vă permite să accesati rapid setările de alimentare și să vizualizati starea de încărcare a acumulatorului.

- Pentru a vizualiza procentajul stării de încărcare a acumulatorului şi planul curent de alimentare, puneţi indicatorul mouse-ului deasupra pictogramei indicatorului de încărcare a acumulatorului.
- Pentru a utiliza Opțiuni de alimentare, faceți clic pe pictograma indicatorului de încărcare a acumulatorului şi selectaţi un element din listă. Din ecranul Start, puteţi de asemenea, să tastaţi optiuni de alimentare, apoi să selectați Opțiuni de alimentare.

Diferite pictograme ale indicatorului de încărcare a acumulatorului indică dacă computerul este alimentat de la acumulator sau de la o sursă de alimentare externă. Punând indicatorul mouse-ului deasupra pictogramei, se afişează un mesaj dacă acumulatorul a ajuns la un nivel scăzut sau critic de încărcare.

## Funcţionarea cu alimentare de la acumulator

Când un acumulator încărcat este în computer şi computerul nu este conectat la o sursă de alimentare externă, computerul funcționează utilizând energia acumulatorului. Când computerul este oprit şi deconectat de la sursa de alimentare externă, acumulatorul din computer se descarcă lent. Computerul va afişa un mesaj când acumulatorul va ajunge la un nivel scăzut sau critic de încărcare.

Durata de viată a acumulatorului variază în funcție de setările de gestionare a energiei, de programele executate pe computer, de luminozitatea ecranului, de dispozitivele externe conectate la computer, precum și de alti factori.

## Acumulatorul înlocuibil de către utilizator (numai la anumite modele)

- AVERTISMENT! Pentru a reduce posibilele probleme de siguranţă, utilizaţi numai acumulatorul înlocuibil de către utilizator livrat împreună cu computerul, un acumulator de schimb furnizat de HP sau un acumulator compatibil achiziţionat de la HP.
- A ATENȚIE: Scoaterea unui acumulator înlocuibil de către utilizator care este singura sursă de alimentare pentru computer poate cauza pierderea informaţiilor. Pentru a preveni pierderea informatiilor, initiati starea Hibernare sau opriti computerul prin intermediul sistemului Windows înainte de a scoate acumulatorul.
	- 1. Întoarceţi computerul cu faţa în jos pe o suprafaţă plană.
	- 2. Glisați blocajul acumulatorului (1) și siguranța de eliberare (2) pentru a elibera acumulatorul.

NOTĂ: Siguranța de eliberare a acumulatorului revine automat la poziția inițială.

<span id="page-38-0"></span>3. Pivotați acumulatorul în sus (3), apoi scoateți-l din computer (4).

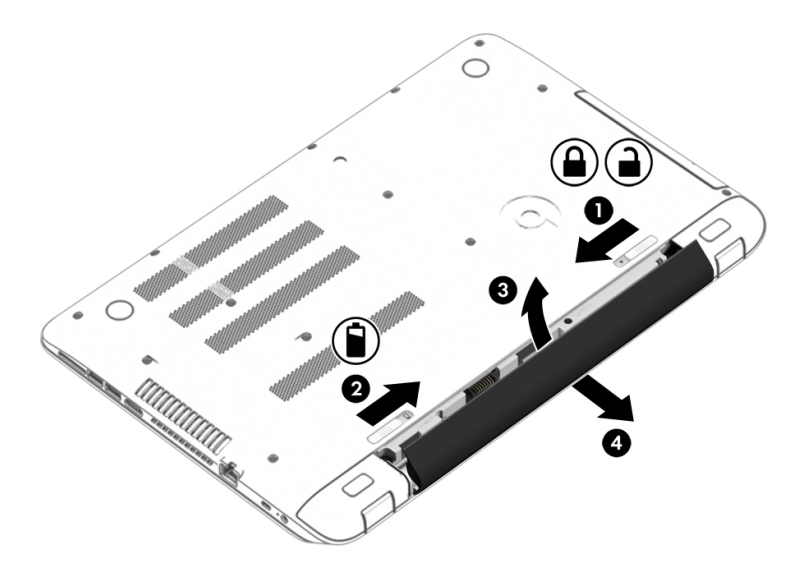

### Găsirea informaţiilor despre acumulator

Pentru a accesa secţiunea cu informaţii despre acumulatoare:

1. Din ecranul Start, tastaţi support, apoi selectaţi aplicaţia HP Support Assistant.

– sau –

De pe desktopul Windows, faceţi clic pe pictograma cu semnul de întrebare din zona de notificare, din extrema dreaptă a barei de activităţi.

#### 2. Selectați Acumulator și performanță.

HP Support Assistant oferă următoarele instrumente și informatii despre acumulator:

- Verificare acumulator
- Informații despre tipurile de acumulatoare, specificații, cicluri de viață și capacități

### Economisirea energiei acumulatorului

Pentru a economisi energia acumulatorului şi a maximiza durata de viaţă a acumulatorului:

- Reduceți luminozitatea afișajului.
- Selectați setarea Economisire energie din Opțiuni de alimentare.
- În cazul în care computerul nu va fi utilizat şi va fi deconectat de la alimentarea externă mai mult de 2 săptămâni, scoateţi acumulatorul înlocuibil de către utilizator din computer şi depozitaţi-l separat, într-un loc răcoros şi uscat.
- Opriți dispozitivele wireless când nu le utilizați.
- Deconectati dispozitivele externe neutilizate care nu sunt conectate la o sursă de alimentare externă, precum o unitate de disc externă conectată la un port USB.
- Opriți, dezactivați sau scoateți orice carduri media externe pe care nu le utilizați.
- Înainte de a părăsi lucrarea, inițiați starea Repaus sau opriți computerul.

## <span id="page-39-0"></span>Rezolvarea unui nivel redus de încărcare a acumulatorului

#### Rezolvarea unui nivel redus de încărcare a acumulatorului când este disponibilă sursa de alimentare externă

Conectaţi unul din următoarele dispozitive la computer şi la sursa de alimentare externă:

- Adaptor de c.a.
- Dispozitiv opțional de andocare sau de extindere
- Adaptor de alimentare opțional achiziționat ca accesoriu de la HP

#### Rezolvarea unui nivel redus de încărcare a acumulatorului când nu este disponibilă nicio sursă de alimentare

Salvati lucrările și opriți computerul.

Rezolvarea unui nivel redus de încărcare a acumulatorului când computerul nu poate ieşi din **Hibernare** 

- 1. Înlocuiți acumulatorul înlocuibil de către utilizator descărcat cu un acumulator încărcat sau conectați adaptorul de c.a. la computer și la sursa de alimentare externă.
- 2. Iesiti din Hibernare apăsând butonul de alimentare.

#### Depozitarea unui acumulator înlocuibil de către utilizator (numai la anumite modele)

 $\triangle$  ATENTIE: Pentru a reduce riscul de deteriorare a unui acumulator, nu îl expuneți la temperaturi ridicate pe perioade mari de timp.

În cazul în care un computer nu va fi utilizat şi va fi deconectat de la alimentarea externă pentru mai mult de 2 săptămâni, scoateti acumulatorul și depozitati-l separat într-un loc răcoros și uscat pentru a prelungi nivelul de încărcare al acumulatorului.

Un acumulator depozitat trebuie să fie verificat o dată la 6 luni. În cazul în care capacitatea este mai mică de 50 de procente, reîncărcaţi acumulatorul înainte de a-l depozita din nou.

### Dezafectarea unui acumulator înlocuibil de către utilizator (numai la anumite modele)

AVERTISMENT! Pentru a reduce riscul de incendiu sau pericolul de vătămare prin arsuri, nu dezasamblați, nu spargeți și nu găuriți acumulatorul; nu scurtcircuitați contactele externe; nu aruncați acumulatorul în foc sau în apă.

Pentru dezafectarea corectă a acumulatorului, consultați Notificări despre reglementări, siguranță și mediu.

Pentru a accesa acest document:

**▲** Din ecranul Start, tastaţi support, apoi selectaţi aplicaţia HP Support Assistant.

– sau –

De pe desktopul Windows, faceţi clic pe pictograma cu semnul de întrebare din zona de notificare, din extrema dreaptă a barei de activităţi.

# <span id="page-40-0"></span>Funcţionarea cu alimentare de la sursa de c.a.

Pentru informatii despre conectarea la sursa de c.a., consultati posterul *Instructiuni de configurare* furnizat în cutia computerului.

Computerul nu utilizează alimentarea de la acumulator când computerul este conectat la sursa de c.a. cu un adaptor de c.a. aprobat sau cu un dispozitiv opțional de andocare/extensie.

 $\bigwedge$  AVERTISMENT! Pentru a reduce posibilele probleme de siguranță, utilizați numai adaptorul de c.a. livrat împreună cu computerul, un adaptor de c.a. de schimb furnizat de HP sau un adaptor de c.a. compatibil achiziţionat de la HP.

Conectaţi computerul la sursa de c.a. în oricare din următoarele situaţii:

AVERTISMENT! Nu încărcați acumulatorul computerului în timp ce sunteți la bordul avionului.

- Când încărcati sau calibrati un acumulator
- Când instalați sau modificați software-ul de sistem
- Când scrieți informații pe un disc (numai la anumite modele)
- Când executati Program Defragmentare disc pe computere cu unități de disc interne
- Când efectuați o copiere de rezervă sau o recuperare

Când conectați computerul la sursa de c.a.:

- Acumulatorul începe să se încarce.
- Luminozitatea ecranului crește.
- Pictograma indicatorului de încărcare a acumulatorului de pe desktop-ul Windows își modifică aspectul.

Când deconectati sursa de alimentare de c.a.:

- Computerul comută pe alimentarea de la acumulator.
- Luminozitatea ecranului se reduce automat pentru a economisi energia acumulatorului.
- Pictograma indicatorului de încărcare a acumulatorului de pe desktop-ul Windows își modifică aspectul.

### Probleme de depanare a alimentării

Testaţi adaptorul de c.a. în cazul în care computerul prezintă unul din următoarele simptome când este conectat la sursa de c.a.:

- **•** Computerul nu pornește.
- Afişajul nu se aprinde.
- Ledurile de alimentare nu se aprind.

Pentru a testa adaptorul de c.a.:

- 1. Închideţi computerul.
- 2. Conectați adaptorul de c.a. la computer, apoi la o priză de c.a.
- 3. Porniti computerul.
- <span id="page-41-0"></span>Dacă ledurile de alimentare se aprind, adaptorul de c.a. funcționează corect.
- Dacă ledurile de alimentare rămân *stinse*, verificați conexiunea de la adaptorul de c.a. la computer şi conexiunea de la adaptorul de c.a. la priza de c.a. pentru a vă asigura de fermitatea conexiunilor.
- În cazul în care conexiunile sunt ferme, iar ledurile de alimentare rămân *stinse*, adaptorul de c.a. nu funcţionează şi trebuie să fie înlocuit.

Contactati serviciul de asistentă pentru informații despre obținerea unui adaptor de c.a. de schimb.

# Închiderea (oprirea) computerului

ATENŢIE: Informaţiile nesalvate se pierd când computerul se închide. Asiguraţi-vă că salvaţi lucrările înainte de a închide computerul.

Comanda Închidere închide toate programele deschise, inclusiv sistemul de operare, apoi opreşte afişajul şi computerul.

Închideți computerul în oricare din următoarele situații:

- Când trebuie să înlocuiți acumulatorul sau să accesați componente din interiorul computerului
- Când conectați un dispozitiv hardware extern care nu se conectează la un port USB sau video
- Când computerul nu va fi utilizat și va fi deconectat de la alimentarea externă pentru un timp îndelungat

Cu toate că puteţi opri computerul de la butonul de alimentare, procedura recomandată este să utilizaţi comanda Închidere din Windows.

**EX NOTĂ:** În cazul în care computerul este în starea Repaus sau Hibernare, trebuie mai întâi să ieșiti din Repaus sau Hibernare apăsând scurt butonul de alimentare.

- 1. Salvaţi lucrările şi închideţi toate programele deschise.
- 2. Din ecranul Start sau de pe desktopul Windows, indicați colțul din dreapta-sus sau din dreaptajos a ecranului pentru a dezvălui butoanele.
- 3. Faceți clic pe Setări, faceți clic pe pictograma Alimentare, apoi faceți clic pe Închidere.

– sau –

Faceți clic dreapta pe butonul Start din colțul din stânga jos al ecranului, selectați Închideți sau deconectați-vă, apoi selectați Închidere.

Când computerul nu răspunde şi nu reuşiţi să utilizaţi procedurile anterioare de închidere, încercaţi următoarele proceduri de urgență, în ordinea furnizată:

- Apăsați ctrl+alt+delete, faceți clic pe pictograma Alimentare, apoi selectați Închidere.
- Ţineţi apăsat butonul de alimentare cel puţin 5 secunde.
- Deconectati computerul de la alimentarea externă.
- La modelele cu acumulator înlocuibil de către utilizator, scoateți acumulatorul.

# <span id="page-42-0"></span>7 Întreţinerea computerului

Este important să efectuați operații de întreținere în mod regulat pentru a menține computerul în condiţii optime. Acest capitol explică modul de utilizare a instrumentelor, precum Program Defragmentare disc și Curățare disc. De asemenea, oferă instrucțiuni pentru actualizarea programelor și driverelor, pași pentru curățarea computerului și sfaturi pentru călătoria cu computerul (sau transportul acestuia).

# Îmbunătăţirea performanţelor

Prin efectuarea operaţiilor de întreţinere regulată utilizând instrumente precum Program Defragmentare disc şi Curăţare disc, puteţi să îmbunătăţiţi drastic performanţele computerului.

## Utilizarea Programului Defragmentare disc

HP recomandă utilizarea programului Defragmentare disc pentru a defragmenta unitatea de disc cel putin o dată pe lună.

**EX NOTĂ:** Pe unitățile robuste nu este necesar să executați Program Defragmentare disc.

Pentru a executa Program Defragmentare disc:

- 1. Conectați computerul la alimentarea de c.a.
- 2. Din ecranul Start, tastați defragmentare, apoi selectați Defragmentați și optimizați unitățile.
- 3. Urmați instrucțiunile de pe ecran.

Pentru informatii suplimentare, accesati Ajutorul pentru software-ul Program Defragmentare disc.

### Utilizarea programului Curăţare disc

Utilizaţi Curăţare disc pentru a căuta pe unitatea de disc fişierele care nu sunt necesare, pe care puteți să le ștergeți în siguranță, pentru a elibera spațiu pe disc și a ajuta computerul să ruleze mai eficient.

Pentru a executa programul Curătare disc:

- 1. Din ecranul Start, tastați disc, apoi selectați una din următoarele:
	- Eliberare spaţiu de pe disc pe acest PC
	- Dezinstalare aplicaţii pentru a elibera spaţiul de pe disc
	- Eliberare spațiu de pe disc prin ștergerea fișierelor care nu sunt necesare
- 2. Urmați instrucțiunile de pe ecran.

## Actualizarea programelor şi a driverelor

HP vă recomandă să vă actualizaţi programele şi driverele în mod regulat. Actualizările pot rezolva probleme şi pot aduce noi caracteristici şi opţiuni computerului. De exemplu, componentele grafice mai vechi pot să nu funcţioneze bine cu cel mai recent software de jocuri. Fără cel mai recent driver, nu veţi obţine tot ce este mai bun de la echipamentul dvs.

<span id="page-43-0"></span>Accesați <http://www.hp.com/support>pentru a descărca cea mai recentă versiune de programe și drivere HP. În plus, înregistraţi-vă pentru a primi automat notificări despre actualizări când acestea devin disponibile.

Dacă doriți să actualizați programele și driverele, urmați aceste instrucțiuni:

1. Din ecranul Start, tastați support, apoi selectați aplicația HP Support Assistant.

-sau-

De pe desktopul Windows, faceţi clic pe pictograma cu semnul de întrebare din zona de notificare, din extrema dreaptă a barei de activități.

- 2. Faceți clic pe Updates and tune-ups (Actualizări și optimizări), apoi faceți clic pe Verificați actualizările HP acum.
- 3. Urmati instructiunile de pe ecran.

## Curătarea computerului

Pentru a curăța în siguranță computerul, utilizați următoarele produse:

- Clorură de dimetil benzil amoniu, concentratie maximă de 0,3% (de exemplu, servetelele de unică folosintă, care sunt disponibile într-o varietate de mărci)
- Soluție de curățare fără alcool pentru geamuri
- Soluție de apă și săpun neagresiv
- Cârpă cu microfibre pentru curătare uscată sau piele de căprioară (cârpă antistatică fără ulei)
- Cârpe antistatice

ATENȚIE: Evitați solvenți de curățare puternici, care pot să deterioreze permanent computerul. În cazul în care nu sunteţi sigur că un produs de curăţat este sigur pentru computer, consultaţi conţinutul produsului pentru a vă asigura că în produs nu sunt incluse ingrediente precum alcool, acetonă, clorură de amoniu, clorură de metilen şi hidrocarburi.

Materialele cu fibre, precum prosoapele de hârtie, pot să zgârie computerul. În timp, în zgârieturi pot să rămână particule de murdărie și agenți de curățare.

### Proceduri de curăţare

Urmati procedurile din această sectiune pentru a vă curăta în sigurantă computerul.

- AVERTISMENT! Pentru a preveni electrocutarea sau deteriorarea componentelor, nu încercați să curăţaţi computerul când acesta este pornit.
	- 1. Opriți computerul.
	- 2. Deconectati alimentarea de c.a.
	- **3.** Deconectați toate dispozitivele externe alimentate.
- A ATENȚIE: Pentru a preveni deteriorarea componentelor interne, nu pulverizați agenți de curățare sau lichide direct pe suprafețele computerului. Lichidele scurse pe suprafață pot să deterioreze permanent componentele interne.

#### <span id="page-44-0"></span>Curăţarea afişajului

Ştergeţi uşor afişajul utilizând o cârpă moale, fără scame, umezită cu o soluţie de curăţat geamuri fără alcool. Înainte de a închide computerul, asiguraţi-vă că afişajul este uscat.

#### Curăţarea părţilor laterale sau a capacului

Pentru a curăța părțile laterale sau capacul, utilizați o cârpă moale cu microfibre sau o piele de căprioară umezită cu unul din agenții de curățare listați anterior sau utilizați un șervețel de unică folosinţă acceptabil.

**EX NOTĂ:** La curățarea capacului computerului, utilizați o mișcare circulară pentru a contribui la reducerea murdăriei şi impurităţilor.

#### <span id="page-45-0"></span>Curăţarea zonei de atingere, a tastaturii şi a mouse-ului (numai la anumite modele)

 $\Lambda$  AVERTISMENT! Pentru a reduce riscul de electrocutare sau de deteriorare a componentelor interne, nu utilizati un aspirator pentru a curăta tastatura. Un aspirator poate depozita impurități menajere pe suprafata tastaturii.

A ATENȚIE: Pentru a preveni deteriorarea componentelor interne, nu permiteți scurgerea de lichide între taste.

- Pentru a curăta zona de atingere, tastatura sau mouse-ul, utilizați o cârpă moale cu microfibre sau o piele de căprioară umezită cu unul din agenții de curătare listați anterior sau utilizați un servetel de unică folosintă acceptabil.
- Pentru a preveni blocarea tastelor şi pentru a elimina praful, scamele şi particulele de la tastatură, utilizaţi un recipient de aer comprimat prevăzut cu un tub subţire.

## Călătoria cu computerul sau transportul acestuia

Dacă trebuie să călătoriți cu computerul sau să-l transportați, urmați aceste sfaturi pentru a menține siguranța echipamentului.

- Pregătiți computerul pentru călătorie sau transport:
	- Copiaţi de rezervă informaţiile pe o unitate externă.
	- Scoateti toate discurile și toate cardurile media externe, precum carduri de memorie.
	- Opriţi, apoi deconectaţi toate dispozitivele externe.
	- Închideţi computerul.
- Faceți o copie de rezervă a informațiilor. Păstrați copia de rezervă separat de computer.
- Când călătoriți cu avionul, transportați computerul ca bagaj de mână; nu îl transportați cu restul bagajelor.
- ATENȚIE: Evitați expunerea unei unități la câmpuri magnetice. Printre dispozitivele de securitate cu câmpuri magnetice se numără dispozitivele din pasajele de trecere din aeroporturi şi baghetele de securitate. Benzile transportoare şi dispozitivele de securitate din aeroporturi, care verifică bagajele de mână, utilizează raze X în loc de magnetism şi nu deteriorează unitățile.
- Dacă intenționați să utilizați computerul în timpul unui zbor, țineți cont de anunțul de la bord prin care vi se spune când este permisă utilizarea computerului. Utilizarea computerului în timpul zborului este la discretia liniei aeriene.
- Dacă transportați un computer sau o unitate, utilizați un ambalaj potrivit pentru protecție și etichetați pachetul cu indicația "FRAGIL".
- Utilizarea dispozitivelor wireless poate să fie restricționată în unele medii. Asemenea restricții se pot aplica la bordul avioanelor, în spitale, în apropiere de explozibili şi în locuri periculoase. Dacă nu cunoaşteţi bine reglementările în vigoare pentru utilizarea unui dispozitiv wireless din computer, cereţi autorizaţia de utilizare a computerului înainte de a-l porni.
- Când efectuați o călătorie internațională, urmați aceste sugestii:
- Verificaţi reglementările vamale privind computerele pentru fiecare ţară/regiune din itinerarul dumneavoastră.
- Verificaţi cerinţele privind cablul de alimentare şi adaptorul pentru fiecare locaţie în care intenţionaţi să utilizaţi computerul. Tensiunea, frecvenţa şi configuraţiile conexiunilor variază.

 $\Lambda$  AVERTISMENT! Pentru a reduce riscul de șocuri electrice, incendiu sau deteriorare a echipamentului, nu încercaţi să alimentaţi computerul de la un convertizor de tensiune comercializat pentru aparate casnice.

# <span id="page-47-0"></span>8 Securizarea computerului și a informațiilor

Securitatea computerului este esențială pentru protejarea confidențialității, a integrității și a disponibilității informațiilor. Soluțiile de securitate standard furnizate de sistemul de operare Windows, de aplicatiile HP, de utilitarul non–Windows Setup Utility (BIOS) și de alt software de la terți vă pot proteja computerul de o varietate de riscuri, precum viruşi, viermi şi alte tipuri de coduri rău intenționate.

**IMPORTANT:** Este posibil ca unele caracteristici de securitate listate în acest capitol să nu fie disponibile pe computerul dvs.

## Utilizarea parolelor

O parolă este un grup de caractere pe care le alegeţi pentru a securiza informaţiile de pe computer şi pentru a proteja tranzactiile online. Se pot seta câteva tipuri de parole. De exemplu, când ati configurat computerul pentru prima dată, vi s-a solicitat să creaţi o parolă de utilizator pentru a securiza computerul. Parole suplimentare se pot seta în Windows sau în HP Setup Utility (BIOS), care este preinstalat pe computer.

Poate fi util să utilizaţi aceeaşi parolă pentru o caracteristică din Setup Utility (BIOS) şi pentru o caracteristică de securitate din Windows.

Pentru a crea şi a salva parole, utilizaţi următoarele sfaturi:

- Pentru a reduce riscul de blocare a computerului, înregistrati fiecare parolă și depozitati-o într-un loc sigur din afara computerului. Nu păstrati parolele într-un fisier de pe computer.
- La crearea parolelor, respectați cerințele stabilite de program.
- Schimbați-vă parolele cel puțin din trei în trei luni.
- O parolă ideală este lungă și contine litere, semne de punctuație, simboluri și numere.
- Înainte să trimiteţi computerul la service, copiaţi de rezervă fişierele, ştergeţi fişierele confidențiale, apoi eliminați toate setările de parole.

Pentru informaţii suplimentare despre parolele Windows, precum parolele pentru economizoarele de ecran:

Din ecranul Start, tastati support, apoi selectati aplicatia **HP Support Assistant**.

-sau-

De pe desktopul Windows, faceţi clic pe pictograma cu semnul de întrebare din zona de notificare, din extrema dreaptă a barei de activităţi.

### Setarea parolelor în Windows

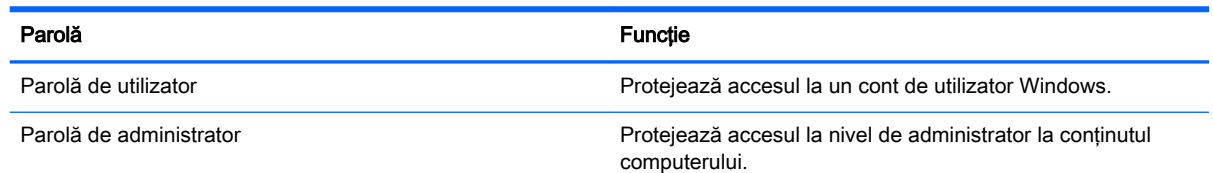

<span id="page-48-0"></span>

#### Parolă de la constructura de la constructura de la constructura de la constructura de la constructura de la co

NOTĂ: Această parolă nu poate fi utilizată pentru a accesa conținutul utilitarului Setup Utility (BIOS).

## Setarea parolelor în Setup Utility (BIOS)

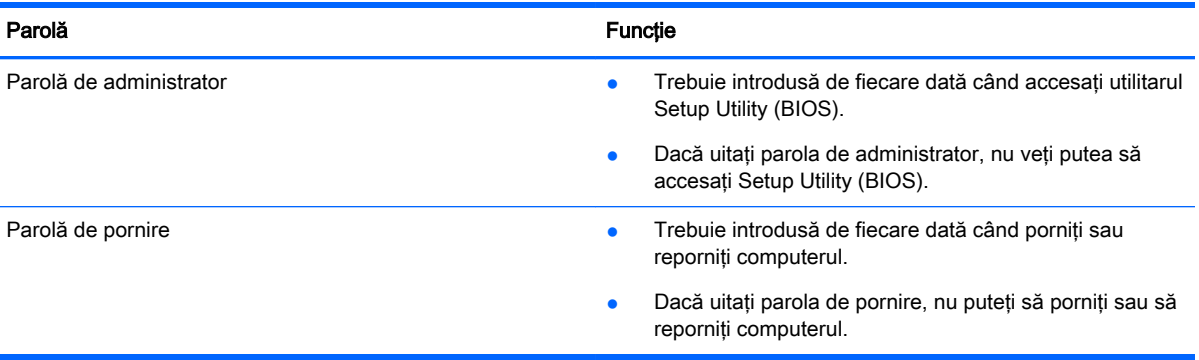

Pentru a seta, a modifica sau a sterge o parolă de administrator sau de pornire din utilitarul Setup Utility (BIOS):

ATENȚIE: Aveți foarte mare grijă când efectuați modificări în Setup Utility (BIOS). Erorile pot afecta funcționarea corespunzătoare a computerului.

NOTĂ: Dacă tableta are un suport pentru tastatură, conectați tableta la suportul pentru tastatură înainte de a parcurge aceşti paşi.

- 1. Porniți Setup Utility (BIOS):
	- Computere sau tablete cu tastaturi:
		- Porniți sau reporniți computerul, apăsați rapid esc, apoi apăsați f10.
	- Tablete fără tastaturi:
		- 1. Porniți sau reporniți tableta, apoi apăsați rapid și țineți apăsat butonul de reducere a volumului.

- sau -

Porniţi sau reporniţi tableta, apoi apăsaţi rapid şi ţineţi apăsat butonul Windows.

- 2. Atingeti f10.
- 2. Selectați Securitate, apoi urmați instrucțiunile de pe ecran.

Modificările devin efective după repornirea computerului.

## Utilizarea cititorului de amprente (numai la anumite modele)

Cititoarele integrate de amprente sunt disponibile pe anumite modele de computere.

Pentru a utiliza cititorul de amprente, trebuie să configurați în computer un cont de utilizator și o parolă, apoi să înregistraţi una sau mai multe amprente utilizând software-ul HP SimplePass.

Pentru a înregistra amprente cu HP SimplePass:

<span id="page-49-0"></span>1. Trageti cu degetul pe senzorul de amprente pentru a lansa HP SimplePass.

– sau –

Din ecranul Start, tastați simple, apoi selectați HP SimplePass.

- 2. Când se deschide ecranul de bun venit HP SimplePass, faceti clic pe Get Started (Începeti imediat).
- 3. HP SimplePass vă solicită să treceti degetul arătător de la mâna dreaptă peste senzor.
- 4. Trageți cu degetul de 3 ori pentru a finaliza înregistrarea.

Dacă înregistrarea are succes, apare un cerc verde pe degetul corespunzător din ilustraţie.

5. Repetați pașii de la 1 până la 4 pentru a înregistra o altă amprentă.

## Utilizarea software-ului de securitate pe Internet

Când utilizati computerul pentru a accesa mesajele de e-mail, o retea sau Internetul, expuneti potential computerul la virusi de computer, la spyware și la alte amenințări online. Pentru a ajuta la protectia computerului dvs., software-ul de securitate pe Internet, care include caracteristici de antivirus si de paravan de protectie, poate fi preinstalat pe computer ca ofertă de încercare. Pentru a asigura o protectie continuă împotriva virusilor nou descoperiti și a altor riscuri de securitate, software-ul de securitate trebuie să fie actualizat. Se recomandă cu insistentă să faceti upgrade la oferta de încercare a software-ului de securitate sau să cumpărați un software la alegere pentru a vă proteja complet computerul.

#### Utilizarea software-ului antivirus

Viruşii de computer pot să dezactiveze programe, utilitare sau sistemul de operare sau pot cauza funcționarea lor anormală. Un software antivirus poate să detecteze majoritatea virușilor, îi poate distruge şi, în majoritatea cazurilor, poate să reparare daunele cauzate de aceştia.

Pentru a asigura o protectie continuă împotriva virusilor nou descoperiti, software-ul antivirus trebuie să fie actualizat la zi.

Este posibil ca pe computer să fie preinstalat un program antivirus. Pentru a vă proteja complet computerul, se recomandă cu insistenţă să utilizaţi un program antivirus la alegere.

Pentru mai multe informații despre virușii de computer, din ecranul Start, tastați support, apoi selectați aplicația HP Support Assistant sau de pe desktopul Windows, faceți clic pe pictograma cu semnul de întrebare din zona de notificare, din extrema dreaptă a barei de activități.

### Utilizarea software-ului paravan de protecţie

Paravanele de protecție sunt proiectate pentru a preveni accesul neautorizat la un sistem sau la o rețea. Un paravan de protecție poate fi un software pe care îl instalați pe computer si/sau în rețea sau poate fi o combinatie de hardware si software.

Există două tipuri de paravane de protecţie de luat în consideraţie:

- Paravane de protecție bazate pe gazdă Software care protejează numai computerul pe care este instalat.
- Paravane de protectie bazate pe retea Instalate între modemul DSL sau de cablu și reteaua de domiciliu pentru a proteja toate computerele din reţea.

<span id="page-50-0"></span>Când un paravan de protecţie este instalat pe un sistem, toate datele trimise către şi de la sistem sunt monitorizate şi comparate cu un set de criterii de securitate definite de utilizator. Toate datele care nu îndeplinesc aceste criterii sunt blocate.

## Instalarea actualizărilor de software

HP, Windows şi software-ul de la terţi instalat pe computerul dvs. trebuie să fie actualizate în mod regulat pentru a corecta problemele de securitate și a îmbunătăți performanța software-ului. Pentru mai multe informatii, consultati Actualizarea programelor si a driverelor, la pagina 33.

# Instalarea actualizărilor critice de securitate

 $\bigwedge$  ATENTIE: Microsoft trimite alerte cu privire la actualizările critice. Pentru a proteja computerul împotriva breşelor de securitate şi a viruşilor de computer, instalaţi toate actualizările critice de la Microsoft imediat după ce primiţi o alertă.

Puteţi să instalaţi aceste actualizări manual sau automat.

Pentru a vizualiza sau a modifica setările:

1. Din ecranul Start, tastați panou de control.

– sau –

De pe desktopul Windows, faceti clic dreapta pe butonul **Start**, apoi selectati **Panou de control**.

2. Selectați Sistem și securitate, selectați Windows Update, selectați Modificare setări, apoi urmați instructiunile de pe ecran.

## Securizarea reţelei wireless

Când configuraţi o reţea WLAN sau accesaţi o reţea WLAN existentă, activaţi întotdeauna caracteristicile de securitate pentru a vă proteja reţeaua împotriva accesului neautorizat. Este posibil ca unele retele WLAN din zone publice (hotspot-uri) precum cafenele și aeroporturi să nu asigure niciun nivel de securitate.

## Copierea de rezervă a aplicaţiilor software şi a informaţiilor

Copiati de rezervă cu regularitate aplicatiile software și informațiile pentru a le proteja împotriva pierderii sau deteriorării permanente ca urmare a unui atac cu virusi sau a unei defectiuni software sau hardware. Pentru mai multe informatii, consultati Copierea de rezervă, restaurarea și [recuperarea, la pagina 48.](#page-57-0)

## Utilizarea unei încuietori pentru cablul de siguranţă opţional

O încuietoare pentru cablul de siguranţă, achiziţionată separat, este concepută pentru a acţiona ca element de descurajare, dar nu poate împiedica manevrarea incorectă sau furtul computerului. Încuietorile pentru cablul de siguranţă sunt numai una din câteva metode care trebuie utilizate ca parte a soluţiei complete de siguranţă pentru a contribui la maximizarea protecţiei la furt.

Slotul pentru cablul de securitate de la computer poate să arate uşor diferit în comparaţie cu ilustraţia din această secţiune. Pentru localizarea slotului pentru cablul de siguranţă de la computer, consultaţi posterul furnizat împreună cu computerul.

- 1. Petreceţi încuietoarea cablului de siguranţă în jurul unui obiect bine fixat.
- 2. Introduceţi cheia (1) în încuietoarea cablului de siguranţă (2).
- 3. Introduceți încuietoarea cablului de siguranță în slotul pentru cablul de siguranță de la computer (3), apoi încuiaţi încuietoarea cablului de siguranţă cu cheia.

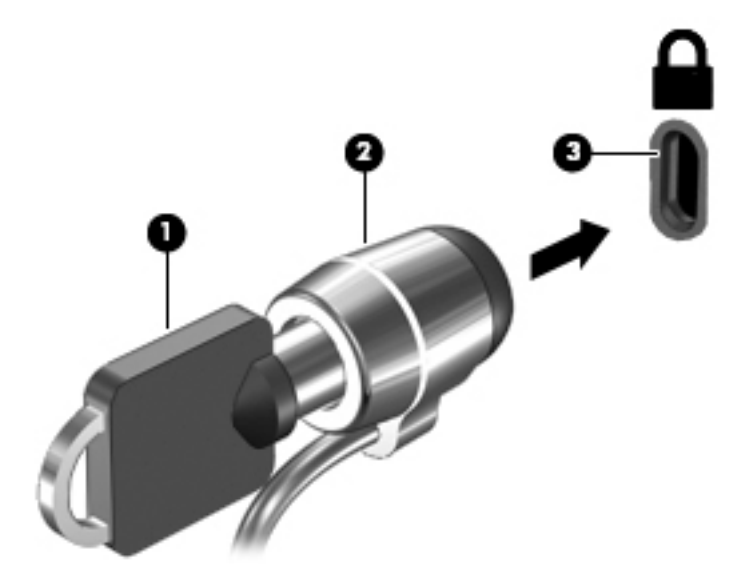

4. Scoateți cheia și păstrați-o într-un loc sigur.

# <span id="page-52-0"></span>9 Cum se utilizează Setup Utility (BIOS)

Setup Utility sau Basic Input/Output System (BIOS) controlează comunicațiile dintre toate dispozitivele de intrare și de ieșire ale sistemului (precum unități de disc, afișaj, tastatură, mouse și imprimantă). Utilitarul Setup Utility (BIOS) include setări pentru tipurile de dispozitive instalate, secvența de pornire a computerului și volumul de memorie de sistem și extinsă.

# Pornirea utilitarului Setup Utility (BIOS)

ATENȚIE: Aveți foarte mare grijă când efectuați modificări în Setup Utility (BIOS). Erorile pot afecta funcționarea corespunzătoare a computerului.

MOTĂ: Dacă tableta are un suport pentru tastatură, conectați tableta la suportul pentru tastatură înainte de a începe paşii din acest capitol.

- Computere sau tablete cu tastaturi:
	- ▲ Porniţi sau reporniţi computerul, apăsaţi rapid esc, apoi apăsaţi f10.
- **•** Tablete fără tastaturi:
	- 1. Porniţi sau reporniţi tableta, apoi apăsaţi rapid şi ţineţi apăsat butonul de reducere a volumului.
		- sau -

Porniti sau reporniti tableta, apoi apăsați rapid și tineți apăsat butonul Windows.

2. Atingeti f10.

## Actualizarea BIOS-ului

Versiunile actualizate de BIOS pot fi disponibile pe site-ul Web HP.

Majoritatea actualizărilor de BIOS de pe site-ul Web HP sunt incluse în fişiere comprimate numite pachete SoftPaq.

Unele pachete de descărcare contin un fisier numit Readme.txt, care contine informatii despre instalarea și depanarea fișierului.

#### Determinarea versiunii de BIOS

Pentru a stabili dacă actualizările de BIOS disponibile conțin versiuni ulterioare de BIOS față de cea instalată în momentul respectiv pe computer, trebuie să cunoașteți versiunea de BIOS a sistemului instalată în momentul respectiv.

Informațiile despre versiunea de BIOS (denumită și data ROM-ului și BIOS de sistem) pot fi afișate din ecranul Start tastând support, selectând aplicația HP Support Assistant, apoi selectând Informații despre sistem sau utilizând Setup Utility (BIOS).

- <span id="page-53-0"></span>1. Porniți Setup Utility (BIOS) (consultați [Pornirea utilitarului Setup Utility \(BIOS\), la pagina 43](#page-52-0)).
- 2. Selectați Main (Principal), apoi notați versiunea de BIOS.
- 3. Selectați Exit (Ieșire), selectați Exit Discarding Changes (Ieșire fără salvarea modificărilor), apoi urmați instrucțiunile de pe ecran.

### Descărcarea unei actualizări de BIOS

- $\Lambda$  **ATENȚIE:** Pentru a reduce riscul de deteriorare a computerului sau de instalare nereușită, descărcați și instalați o actualizare de BIOS numai atunci când computerul este conectat la o sursă de alimentare externă fiabilă, utilizând un adaptor de c.a. Nu descărcați și nu instalați o actualizare de BIOS când computerul functionează alimentat de la acumulator, este andocat într-un dispozitiv de andocare opţional sau conectat la o sursă de alimentare opţională. În timpul descărcării şi instalării, urmați aceste instrucțiuni:
	- Nu deconectați alimentarea de la computer deconectând cablul de alimentare de la priza de c.a.
	- Nu opriti computerul și nu inițiați starea de Repaus.
	- Nu introduceți, nu scoateți, nu conectați și nu deconectați niciun dispozitiv, cablu sau cordon.

NOTĂ: Dacă computerul dvs. este conectat la o rețea, consultați administratorul de rețea înainte de instalarea oricăror actualizări de software, în special actualizările BIOS ale sistemului.

1. Din ecranul Start, tastati support, apoi selectați aplicația HP Support Assistant.

– sau –

De pe desktopul Windows, faceti clic pe pictograma cu semnul de întrebare din zona de notificare, din extrema dreaptă a barei de activităţi.

- 2. Faceți clic pe Updates and tune-ups (Actualizări și optimizări), apoi faceți clic pe Verificați actualizările HP acum.
- 3. Urmați instrucțiunile de pe ecran.
- 4. În zona de descărcare, parcurgeți acești pași:
	- a. Identificati actualizarea de BIOS cea mai recentă și comparați-o cu versiunea de BIOS instalată în momentul respectiv pe computer. Dacă actualizarea este mai recentă decât sistemul BIOS existent, notati data, numele sau alt identificator. Aceste informatii vă pot fi necesare pentru a localiza ulterior actualizarea, după ce a fost descărcată pe unitatea de disc.
	- b. Urmaţi instrucţiunile de pe ecran pentru a descărca selecţia pe unitatea de disc.

Dacă actualizarea este mai recentă decât BIOS-ul dvs., faceţi o notă cu calea către locaţia de pe unitatea de disc unde este descărcată actualizarea BIOS. Va trebui să accesaţi această cale când sunteţi gata să instalaţi actualizarea.

Procedurile de instalare a BIOS-ului variază. Urmati toate instructiunile care apar pe ecran după ce descărcarea este finalizată. Dacă nu apar instrucțiuni, urmați acești pași:

1. Din ecranul Start, tastați fișier, apoi selectați Explorer.

– sau –

De pe desktopul Windows, faceti clic dreapta pe butonul Start, apoi selectati Explorer.

2. Faceți clic pe denumirea unității de disc. Denumirea unității de disc este în general Disc local  $(C:$ ).

- 3. Utilizând calea unității de disc pe care ați notat-o mai devreme, deschideți folderul de pe unitatea de disc care conţine actualizarea.
- 4. Faceți dublu clic pe fișierul care are o extensie .exe (de exemplu, numefișier.exe).

Instalarea BIOS-ului începe.

5. Finalizaţi instalarea urmând instrucţiunile de pe ecran.

NOTĂ: După ce un mesaj de pe ecran raportează o instalare reușită, puteți șterge fișierul descărcat de pe unitatea de disc.

# <span id="page-55-0"></span>10 Utilizarea caracteristicii HP PC Hardware Diagnostics (UEFI)

HP PC Hardware Diagnostics este o interfaţă UEFI (Unified Extensible Firmware Interface) care vă permite să rulaţi teste de diagnosticare pentru a determina dacă hardware-ul computerului funcționează corespunzător. Instrumentul funcționează în afara sistemului de operare, astfel încât poate să izoleze defecţiunile hardware de problemele care sunt cauzate de sistemul de operare sau de alte componente software.

Pentru a porni HP PC Hardware Diagnostics (UEFI):

- 1. Porniti Setup Utility:
	- Computere sau tablete cu tastaturi:
		- Porniți sau reporniți computerul și apăsați rapid esc.
	- Tablete fără tastaturi:
		- Porniți sau reporniți tableta, apoi apăsați rapid și țineți apăsat butonul de reducere a volumului.
			- sau -

Porniţi sau reporniţi tableta, apoi apăsaţi rapid şi ţineţi apăsat butonul Windows.

2. Apăsați sau atingeți f2.

Sistemul BIOS caută instrumentele de diagnosticare în 3 locuri, în următoarea ordine:

- a. Unitatea USB conectată
- **WANTA:** Pentru a descărca HP PC Hardware Diagnostics (UEFI) pe o unitate USB, consultaţi Descărcarea instrumentelor HP PC Hardware Diagnostics (UEFI) pe un dispozitiv USB, la pagina 46.
- b. Unitate de disc
- c. BIOS
- 3. Când se deschide instrumentul de diagnosticare, utilizați tastele săgeți de pe tastatură pentru a selecta tipul de test de diagnosticare pe care doriți să îl executați, apoi urmați instrucțiunile de pe ecran.

**EX NOTĂ:** Dacă trebuie să opriți un test de diagnosticare, apăsați sau atingeți esc.

## Descărcarea instrumentelor HP PC Hardware Diagnostics (UEFI) pe un dispozitiv USB

**EX NOTĂ:** Instrucțiunile pentru descărcarea caracteristicii HP PC Hardware Diagnostics (UEFI) sunt furnizate numai în limba engleză.

Există două opţiuni pentru a descărca HP PC Hardware Diagnostics pe un dispozitiv USB:

Opțiunea 1: Pagina principală a aplicației HP PC Diagnostics - oferă acces la cea mai recentă versiune UEFI

- 1. Accesaţi <http://hp.com/go/techcenter/pcdiags>.
- 2. Faceți clic pe legătura Download (Descărcare) UEFI, apoi selectați Run (Executare).

Opțiunea 2: Paginile Asistență și Drivere - Oferă descărcări pentru un produs specific, disponibile pentru versiuni mai vechi şi mai recente

- 1. Accesați [http://www.hp.com.](http://www.hp.com)
- 2. Indicați spre Asistență tehnică din partea de sus a paginii, apoi faceți clic pe Descărcare drivere.
- 3. În caseta de text, introduceți numele produsului, apoi faceți clic pe Acces.

– sau –

Faceţi clic pe Find Now (Găsire acum) pentru ca HP să detecteze automat produsul dvs.

- 4. Selectați modelul dvs. de computer, apoi selectați sistemul de operare.
- 5. În secţiunea Diagnostic, faceţi clic pe HP UEFI Support Environment (Mediu de asistenţă UEFI HP).

– sau –

Faceți clic pe Descărcare, apoi selectați Executare.

# <span id="page-57-0"></span>11 Copierea de rezervă, restaurarea şi recuperarea

Acest capitol oferă informații despre următoarele procese. Informațiile din capitol reprezintă procedura standard pentru majoritatea modelelor.

- Crearea suporturilor de recuperare și a copiilor de rezervă
- Restaurarea și recuperarea sistemului

Pentru informații suplimentare, consultați HP Support Assistant.

- Din ecranul Start, tastați support, apoi selectați aplicația HP Support Assistant.
	- sau -

De pe desktopul Windows, faceti clic pe pictograma cu semnul de întrebare din zona de notificare, din extrema dreaptă a barei de activități.

## Crearea suporturilor de recuperare şi a copiilor de rezervă

Următoarele metode de creare a suporturilor de recuperare şi a copiilor de rezervă sunt disponibile numai la anumite modele. Alegeti metoda disponibilă în functie de modelul computerului.

- Utilizați HP Recovery Manager după ce configurați cu succes computerul, pentru a crea suporturi de recuperare HP. Acest pas creează o copie de rezervă a partiţiei de recuperare HP pe computer. Copia de rezervă poate fi utilizată pentru a reinstala sistemul de operare iniţial în cazurile în care unitatea de disc a fost coruptă sau a fost înlocuită. Pentru informaţii despre crearea suporturilor de recuperare, consultați Crearea suporturilor de recuperare HP (numai la anumite modele), la pagina 48. Pentru informaţii despre opţiunile de recuperare care sunt disponibile utilizând suporturile de recuperare, consultaţi [Recuperarea utilizând HP Recovery](#page-60-0)  [Manager, la pagina 51.](#page-60-0)
- Utilizați instrumentele din Windows pentru a crea puncte de restaurare a sistemului și pentru a crea copii de rezervă ale informaţiilor personale.

Pentru mai multe informatii, consultati [Utilizarea instrumentelor din Windows, la pagina 49.](#page-58-0)

**EX NOTĂ:** În cazul în care capacitatea de stocare este de 32 GB sau mai puțin, opțiunea Restaurare sistem, de la Microsoft este dezactivată în mod implicit.

### Crearea suporturilor de recuperare HP (numai la anumite modele)

**IMPORTANT:** Dacă computerul nu afișează opțiunea Creare suporturi de recuperare, puteți obține suporturi pentru recuperarea sistemului de la serviciul de asistență. Consultați broșura Worldwide Telephone Numbers (Numere de telefon din lumea întreagă) livrată împreună cu computerul. De asemenea, puteți găsi informații de contact pe site-ul Web HP. Mergeți la <http://www.hp.com/support>, selectați țara/regiunea și urmați instrucțiunile de pe ecran.

HP Recovery Manager este un program software care vă permite să creati suporturi de recuperare după ce aţi configurat cu succes computerul. Aceste suporturi de recuperare pot fi utilizate pentru a efectua o recuperare a sistemului dacă unitatea de disc devine coruptă. Recuperarea de sistem reinstalează sistemul de operare original și programele software instalate din fabrică, apoi

<span id="page-58-0"></span>configurează setările pentru programe. Suporturile de recuperare HP se pot utiliza și pentru a particulariza sistemul sau pentru a restaura imaginea din fabrică la înlocuirea unității de disc.

- Se poate crea un singur set de suporturi de recuperare. Manevrați cu grijă aceste instrumente de recuperare şi păstraţi-le într-un loc sigur.
- HP Recovery Manager examinează computerul și determină capacitatea de stocare necesară pentru suportul care va fi necesar.
- Pentru a crea discuri de recuperare, computerul trebuie să dispună de o unitate optică cu capabilitate de scriere DVD şi trebuie să utilizaţi numai discuri goale DVD-R, DVD+R, DVD-R DL sau DVD+R DL de înaltă calitate. Nu utilizati discuri reinscriptibile, precum discurile CD±RW, DVD±RW, DVD±RW cu strat dublu sau BD-RE (Blu-ray reinscriptibile); acestea nu sunt compatibile cu software-ul HP Recovery Manager. Sau, ca variantă alternativă, puteți utiliza o unitate flash USB goală de înaltă calitate.
- În cazul în care computerul nu include o unitate optică integrată cu capabilitate de unitate de scriere DVD dar doriți să creați suporturi de recuperare DVD, puteți utiliza o unitate optică externă opțională (achiziționată separat) pentru a crea discuri de recuperare sau puteți obține discuri de recuperare de la serviciul de asistență. Consultați broșura Worldwide Telephone Numbers (Numere de telefon din lumea întreagă) livrată împreună cu computerul. De asemenea, puteți găsi informații de contact pe site-ul Web HP. Mergeți la [http://www.hp.com/](http://www.hp.com/support) [support](http://www.hp.com/support), selectați țara/regiunea și urmați instrucțiunile de pe ecran. Dacă utilizați o unitate optică externă, aceasta trebuie conectată direct la un port USB de pe computer; unitatea nu poate fi conectată la un port USB de pe un dispozitiv extern, precum un hub USB.
- Înainte de a începe crearea suporturilor de recuperare, asiguraţi-vă că aţi conectat computerul la sursa de c.a.
- Procesul de creare poate dura mai mult de o oră. Nu întrerupeti procesul de creare.
- Dacă este necesar, puteți ieși din program înainte de a finaliza crearea tuturor DVD-urilor de recuperare. HP Recovery Manager va termina inscriptionarea DVD-ului curent. La următoarea deschidere a programului HP Recovery Manager, vi se va solicita să continuaţi şi discurile rămase vor fi inscripţionate.

Pentru a crea suporturi de recuperare HP:

**IMPORTANT:** Pentru tablete cu tastatură detașabilă, conectați tastatura la docul pentru tastatură înainte de a începe aceşti paşi (numai la anumite modele).

1. Din ecranul Start, tastați recuperare, apoi selectați HP Recovery Manager.

2. Selectați Creare suporturi de recuperare, apoi urmați instrucțiunile de pe ecran.

Dacă este necesar să recuperați sistemul, consultați Recuperarea utilizând HP Recovery Manager, [la pagina 51](#page-60-0).

## Utilizarea instrumentelor din Windows

Puteți crea puncte de restaurare a sistemului și copii de rezervă ale informațiilor personale, utilizând instrumentele din Windows.

**EX NOTĂ:** În cazul în care capacitatea de stocare este de 32 GB sau mai puțin, opțiunea Restaurare sistem, de la Microsoft este dezactivată în mod implicit.

**A** Din ecranul Start, tastati a jutor, apoi selectati **Ajutor și Asistență**.

– sau –

De pe desktopul Windows, faceti clic pe pictograma cu semnul de întrebare din zona de notificare, din extrema dreaptă a barei de activități.

Pentru mai multe informații și pentru pașii necesari, consultați Ajutor și Asistență.

## <span id="page-59-0"></span>Restaurare şi recuperare

Există mai multe opţiuni pentru recuperarea sistemului. Alegeţi metoda care se potriveşte cel mai bine situației și nivelului de expertiză:

**II's** IMPORTANT: Nu toate metodele sunt disponibile la toate modelele.

- Windows oferă mai multe opțiuni pentru restaurarea din copii de rezervă, reîmprospătarea computerului și resetarea computerului la starea inițială. Pentru mai multe informații, consultați Ajutor şi Asistenţă.
	- $\blacktriangle$  Din ecranul Start, tastati support, apoi selectati aplicatia HP Support Assistant.

- sau -

De pe desktopul Windows, faceti clic pe pictograma cu semnul de întrebare din zona de notificare, din extrema dreaptă a barei de activități.

- Dacă este necesar să corectați o problemă cu o aplicație preinstalată sau un driver preinstalat, utilizați opțiunea Reinstalare drivere și aplicații de la HP Recovery Manager pentru a reinstala aplicatia individuală sau driverul individual.
	- ▲ Din ecranul Start, tastaţi recovery, selectaţi HP Recovery Manager, selectaţi Reinstalare drivere și aplicații, apoi urmați instrucțiunile de pe ecran.
- La anumite modele, dacă doriți să reinițializați computerul utilizând o imagine minimizată, puteți alege optiunea Recuperare imagine minimizată de la HP de pe partiția de recuperare HP sau de pe suporturile de recuperare HP. Opţiunea Recuperare imagine minimizată instalează numai aplicaţii care activează drivere şi hardware. Alte aplicaţii incluse în imagine continuă să fie disponibile pentru instalare prin opțiunea Reinstalare drivere și aplicații din HP Recovery Manager.

Pentru mai multe informații, consultați Recuperarea utilizând HP Recovery Manager, [la pagina 51](#page-60-0).

- Dacă doriți să readuceți partiția Windows la conținutul inițial din fabrică, puteți să alegeți opţiunea Recuperare sistem de pe partiţia HP Recovery (numai la anumite modele) sau să utilizați suporturile de recuperare HP. Pentru mai multe informații, consultați Recuperarea [utilizând HP Recovery Manager, la pagina 51.](#page-60-0) Dacă nu aţi creat deja suporturi de recuperare, consultaţi [Crearea suporturilor de recuperare HP \(numai la anumite modele\), la pagina 48.](#page-57-0)
- La anumite modele, dacă doriți să recuperați partiția și conținutul cu care computerul a fost livrat din fabrică sau dacă ați înlocuit unitatea de disc, puteți utiliza opțiunea Resetare la valorile din fabrică de pe suporturi de recuperare HP. Pentru mai multe informații, consultați [Recuperarea](#page-60-0) [utilizând HP Recovery Manager, la pagina 51.](#page-60-0)
- La anumite modele, dacă doriți să eliminați partiția de recuperare pentru a elibera spațiu pe unitatea de disc, HP Recovery Manager oferă opţiunea Ştergeţi partiţia de recuperare.

Pentru mai multe informații, consultați Stergerea partiției HP Recovery (numai la anumite [modele\), la pagina 53](#page-62-0).

### <span id="page-60-0"></span>Recuperarea utilizând HP Recovery Manager

Software-ul HP Recovery Manager vă permite să readuceți computerul la starea inițială din fabrică, utilizând suporturile HP Recovery pe care le-aţi creat sau pe care le-aţi obţinut de la serviciul de asistență sau utilizând partiția HP Recovery (numai la anumite modele). Dacă nu ați creat deja suporturi de recuperare, consultați [Crearea suporturilor de recuperare HP \(numai la anumite modele\),](#page-57-0) [la pagina 48](#page-57-0).

#### Ce trebuie să ştiţi înainte de a începe

HP Recovery Manager recuperează numai software-ul care a fost instalat în fabrică. Software-ul care nu a fost furnizat cu acest computer trebuie descărcat de pe site-ul Web al producătorului sau trebuie reinstalat de pe suportul furnizat de producător.

IMPORTANT: Recuperarea prin HP Recovery Manager trebuie utilizată ca o ultimă încercare de a corecta problemele computerului.

- Dacă unitatea de disc se defectează, trebuie utilizat suportul de recuperare HP. Dacă nu aţi creat deja suporturi de recuperare, consultați Crearea suporturilor de recuperare HP (numai la [anumite modele\), la pagina 48.](#page-57-0)
- Pentru a utiliza optiunea Resetare la valorile din fabrică (numai la anumite modele), trebuie să utilizați suporturile de recuperare HP. Dacă nu ați creat deja suporturi de recuperare, consultați [Crearea suporturilor de recuperare HP \(numai la anumite modele\), la pagina 48.](#page-57-0)
- În cazul în care computerul nu permite crearea de suporturi de recuperare HP sau dacă suporturile de recuperare HP nu funcționează, puteți obține suporturi de recuperare pentru sistem de la serviciul de asistență. Consultați broșura Worldwide Telephone Numbers (Numere de telefon din lumea întreagă) livrată împreună cu computerul. De asemenea, puteți găsi informatii de contact pe site-ul Web HP. Mergeti la<http://www.hp.com/support>, selectati tara/ regiunea și urmați instrucțiunile de pe ecran.
- **IMPORTANT:** HP Recovery Manager nu furnizează automat copieri de rezervă ale datelor personale. Înainte de a începe recuperarea, efectuaţi copii de rezervă pentru toate datele personale pe care doriţi să le reţineţi.

Utilizând suporturile de recuperare HP, puteți alege una din următoarele opțiuni de recuperare:

 $\mathbb{R}^n$ NOTĂ: Când începeți procesul de recuperare, sunt afișate numai opțiunile disponibile pentru computer.

- Recuperare sistem Reinstalează sistemul de operare inițial, apoi configurează setările pentru programele care au fost instalate din fabrică.
- Recuperare imagine minimizată (numai la anumite modele) Reinstalează sistemul de operare şi toate driverele şi software-ul legate de hardware, dar nu şi alte aplicaţii software.
- Resetare la valorile din fabrică Restaurează computerul la starea inițială din fabrică prin ştergerea tuturor informaţiilor de pe unitatea de disc şi crearea din nou a partiţiilor. Apoi reinstalează sistemul de operare şi software-ul care au fost instalate din fabrică.

Partiția HP Recovery (numai la anumite modele) permite recuperarea sistemului și recuperarea imaginii minimizate (numai la anumite modele).

#### Utilizarea partiţiei HP Recovery (numai la anumite modele)

Partiția HP Recovery vă permite să efectuați o recuperare a sistemului sau o recuperare a imaginii minimizate (numai la anumite modele) fără a fi necesare discuri de recuperare sau o unitate flash

<span id="page-61-0"></span>USB de recuperare. Acest tip de recuperare poate fi utilizat numai dacă unitatea de disc este încă functională.

Pentru a porni HP Recovery Manager din partiția de recuperare HP:

**IMPORTANT:** Pentru tablete cu tastatură detașabilă, conectați tastatura la docul pentru tastatură înainte de a începe aceşti paşi (numai la anumite modele).

1. Din ecranul Start, tastați recuperare, apoi selectați Recovery Manager, apoi selectați HP Recovery Environment.

- sau -

Apăsați f11 în timp ce computerul se inițializează sau țineți apăsată tasta f11 în timp ce apăsați butonul de alimentare.

- 2. Selectati Troubleshoot (Depanare) din meniul optiunilor de încărcare.
- 3. Selectați Recovery Manager, apoi urmați instrucțiunile de pe ecran.

#### Utilizarea suporturilor de recuperare HP pentru recuperare

Puteți utiliza suporturile de recuperare HP pentru recuperarea sistemului inițial. Această metodă poate fi utilizată dacă sistemul nu are o partiție de recuperare HP sau dacă unitatea de disc nu funcţionează corespunzător.

- 1. Dacă este posibil, copiaţi de rezervă toate fişierele personale.
- 2. Introduceti suporturile de recuperare HP, apoi reporniti computerul.
	- **WOTA:** În cazul în care computerul nu repornește automat în HP Recovery Manager, trebuie modificată ordinea de încărcare de la computer. Consultaţi Modificarea ordinii de încărcare de la computer, la pagina 52.
- 3. Urmati instructiunile de pe ecran.

#### Modificarea ordinii de încărcare de la computer

În cazul în care computerul nu reporneşte în HP Recovery Manager, puteţi schimba ordinea de încărcare a computerului, care este ordinea dispozitivelor listate în BIOS, unde computerul caută informaţii pentru pornire. Puteţi schimba selecţia pentru o unitate optică sau o unitate flash USB.

Pentru a schimba ordinea de încărcare:

**IIMPORTANT:** Pentru tablete cu tastatură detașabilă, conectați tastatura la docul pentru tastatură înainte de a începe aceşti paşi (numai la anumite modele).

- 1. Introduceți suporturile de recuperare HP.
- 2. Porniți utilitarul Computer Setup:

Pentru computere sau tablete cu tastaturi ataşate:

**▲** Porniţi sau reporniţi computerul sau tableta, apăsaţi rapid esc, apoi apăsaţi f9 pentru opţiunile de încărcare.

Pentru computere sau tablete fără tastaturi ataşate:

**▲** Porniti sau reporniti computerul, apăsați rapid butonul de reducere a volumului, apoi atingeti f9 pentru optiunile de încărcare.

- sau -

Porniți sau reporniți computerul, apăsați rapid butonul Windows, apoi atingeți f9 pentru optiunile de încărcare.

- <span id="page-62-0"></span>3. Selectați unitatea optică sau unitatea flash USB de la care doriți să încărcați.
- 4. Urmați instrucțiunile de pe ecran.

#### Stergerea partiției HP Recovery (numai la anumite modele)

Software-ul HP Recovery Manager vă permite să eliminați partiția de recuperare HP pentru a elibera spațiu pe unitatea de disc.

 $\int \hat{I}^* \hat{I}$  MPORTANT: După ce stergeti partitia de recuperare HP, nu mai puteti utiliza optiunea Windows Refresh (Reîmprospătare Windows) sau optiunea din Windows pentru stergerea totală și reinstalarea sistemului de operare Windows. În plus, nu veti avea posibilitatea să efectuati recuperarea sistemului sau recuperarea imaginii minimizate din partitia de recuperare HP. Înainte de a sterge partitia de recuperare, creați suporturi de recuperare HP; consultați Crearea suporturilor de recuperare HP [\(numai la anumite modele\), la pagina 48](#page-57-0).

Pentru a elimina partiția de recuperare HP, urmați acești pași:

- 1. Din ecranul Start, tastați recuperare, apoi selectați HP Recovery Manager.
- 2. Selectați Stergere partiție de recuperare, apoi urmați instrucțiunile de pe ecran.

# <span id="page-63-0"></span>12 Specificaţii

## Putere de intrare

Informațiile despre alimentare din această secțiune pot fi utile atunci când intenționați să călătoriți în străinătate cu computerul.

Computerul funcţionează cu curent continuu, care poate fi furnizat de un adaptor de curent alternativ sau de o sursă de alimentare de curent continuu. Sursa de alimentare de c.a. trebuie să aibă tensiunea nominală de 100 – 240 V, la 50 – 60 Hz. Deşi computerul poate fi alimentat de la o sursă independentă de curent continuu, trebuie să fie alimentat numai de la un adaptor de c.a. sau de la o sursă de alimentare de c.c. furnizate şi aprobate de HP pentru utilizare cu acest computer.

Computerul poate funcționa cu curent continuu în cadrul specificațiilor următoare. Tensiunea și curentul de funcționare variază în funcție de platformă.

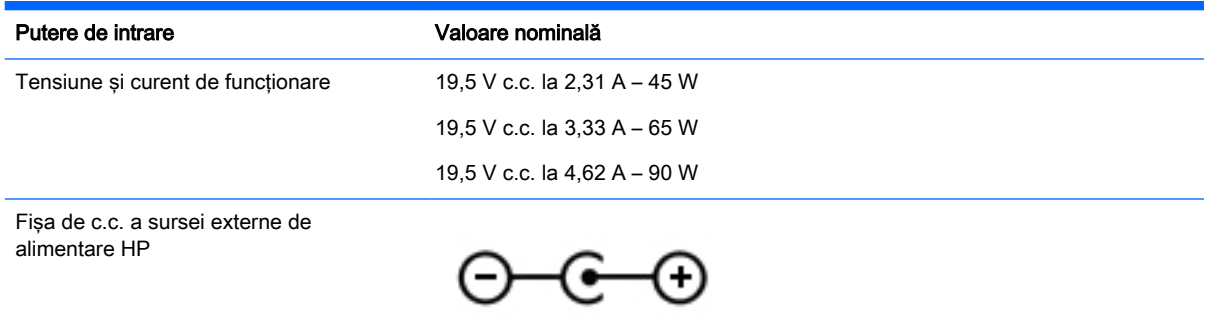

**EX NOTĂ:** Acest produs este proiectat pentru sistemele energetice IT din Norvegia, cu tensiune de linie care nu depăşeşte 240 V rms.

NOTĂ: Tensiunea și curentul de funcționare ale computerului pot fi găsite pe eticheta de reglementare a sistemului.

## Mediul de funcţionare

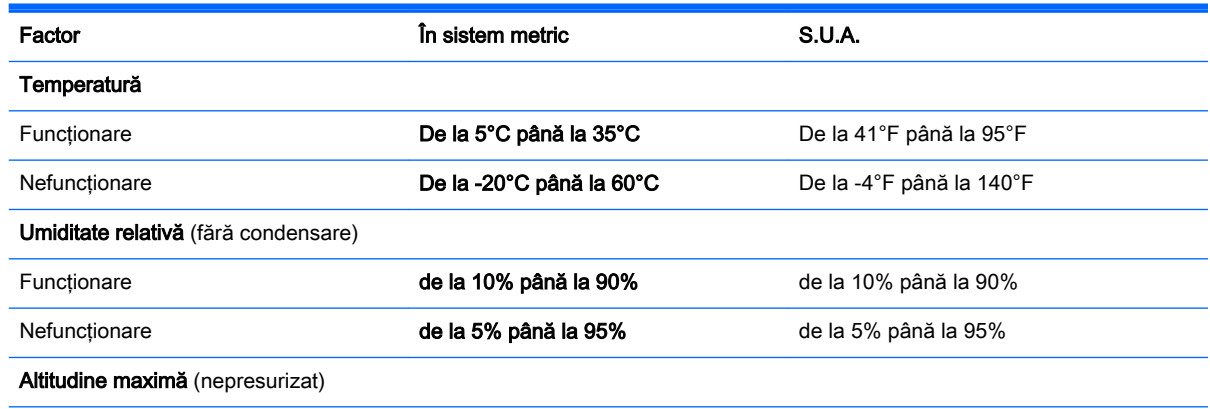

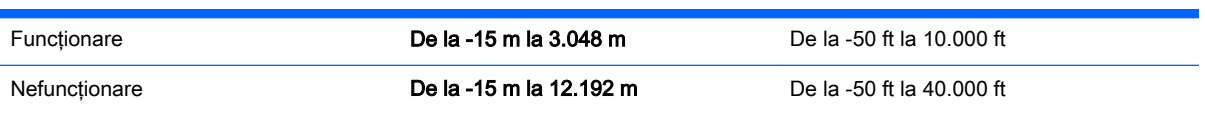

# <span id="page-65-0"></span>13 Descărcarea electrostatică

Descărcarea electrostatică este eliberarea electricității statice când două obiecte intră în contact – de exemplu, socul pe care îl primiți când treceți peste covor și atingeți o clanță de ușă, metalică.

O descărcare de electricitate statică din degete sau din alte materiale conductoare electrostatic poate să deterioreze componentele electronice. Pentru a preveni deteriorarea computerului, defectarea unei unităţi sau pierderea de informaţii, respectaţi aceste măsuri de precauţie:

- Dacă instrucţiunile de scoatere sau de instalare vă îndrumă să deconectaţi computerul, asiguraţi-vă mai întâi că acesta este împământat corect.
- Păstrați componentele în ambalajul lor de protecție împotriva energiei electrostatice până când sunteți pregătit să le instalați.
- Evitaţi atingerea pinilor, conductorilor sau circuitelor. Manipulaţi componentele electronice cât mai puţin posibil.
- Utilizati instrumente non-magnetice.
- Înainte de a manevra componente, descărcați-vă de electricitatea statică atingând o suprafață metalică nevopsită.
- Când scoateți o componentă, puneți-o într-un ambalaj antistatic.

# <span id="page-66-0"></span>**Index**

#### A

actualizare programe şi drivere [33](#page-42-0) actualizări critice de securitate, instalare [41](#page-50-0) actualizări software, instalare [41](#page-50-0) acumulator descărcare [29](#page-38-0) dezafectare [30](#page-39-0) economisire energie [29](#page-38-0) găsirea informaţiilor [29](#page-38-0) înlocuibil de către utilizator [28](#page-37-0) păstrare [30](#page-39-0) rezolvare nivel redus de încărcare a acumulatorului [30](#page-39-0) adaptor de c.a., testare [31](#page-40-0) alimentare acumulator [28](#page-37-0) c.a. [31](#page-40-0) amprente, înregistrare [39](#page-48-0) antene WLAN, identificare [9](#page-18-0) atingere, gest pe zona de atingere şi pe ecranul tactil [20](#page-29-0)

#### B

Beats Audio [17](#page-26-0) BIOS actualizare [43](#page-52-0) descărcarea unei actualizări [44](#page-53-0) determinarea versiunii [43](#page-52-0) pornire utilitar Setup Utility [43](#page-52-0) blocare acumulator, identificare [6](#page-15-0) butoane alimentare [7](#page-16-0) dreapta zonă de atingere [7](#page-16-0) stânga zonă de atingere [6](#page-15-0) buton de alimentare identificare [7](#page-16-0) buton wireless [12](#page-21-0)

#### C

cameră 3D, identificare [8](#page-17-0)

cameră Web identificare [8](#page-17-0) utilizare [16](#page-25-0) card de memorie, identificare [6](#page-15-0) călătoria cu computerul [11,](#page-20-0) [30](#page-39-0), [36](#page-45-0) cele mai bune practici [1](#page-10-0) cititor de amprente identificare [6](#page-15-0) utilizare [39](#page-48-0) cititor de carduri de memorie, identificare [6](#page-15-0) clic cu două degete, gest pe zona de atingere şi pe ecranul tactil [22](#page-31-0) comandă rapidă Beats Audio [17](#page-26-0) comenzi wireless buton [12](#page-21-0) sistem de operare [12](#page-21-0) software Wireless Assistant [12](#page-21-0) componente [5](#page-14-0) computer, călătorie [30](#page-39-0) comutator de afişare intern, identificare [6](#page-15-0) conectare la o retea WLAN [13](#page-22-0) conector, alimentare [7](#page-16-0) conector de alimentare, identificare [7](#page-16-0) conexiune WLAN de întreprindere [13](#page-22-0) conexiune WLAN publică [13](#page-22-0) copierea de rezervă a software-ului si a informatiilor [41](#page-50-0) copii de rezervă [48](#page-57-0) curățare computer [34](#page-43-0)

#### D

depozitarea unui acumulator [30](#page-39-0) derulare cu două degete, gest pe zona de atingere si pe ecranul tactil [21](#page-30-0) descărcare electrostatică [56](#page-65-0)

difuzoare conectare [16](#page-25-0) identificare [8](#page-17-0) discuri acceptate, recuperare [49](#page-58-0) dispozitiv Bluetooth [12](#page-21-0), [14](#page-23-0) dispozitive de înaltă definiţie, conectare [17](#page-26-0), [19](#page-28-0) dispozitiv WLAN [11](#page-20-0) doc, acumulator [6](#page-15-0) doc pentru acumulator, identificare [6](#page-15-0)

#### E

energie acumulator [28](#page-37-0) etichetă Bluetooth [11](#page-20-0) etichetă de certificare wireless [11](#page-20-0) etichetă WLAN [11](#page-20-0) etichete Bluetooth [11](#page-20-0) certificare wireless [11](#page-20-0) certificat de autenticitate Microsoft [11](#page-20-0) număr de serie [10](#page-19-0) reglementare [11](#page-20-0) service [10](#page-19-0) WLAN [11](#page-20-0) etichete service, localizare [10](#page-19-0)

### F

familiarizati-vă cu computerul [4](#page-13-0)

#### G

gest de glisare cu un deget pe ecranul tactil [24](#page-33-0) gest de tragere cu degetul dinspre marginea de sus şi dinspre marginea de jos pe zona de atingere şi pe ecranul tactil [23](#page-32-0) gest de tragere cu degetul dinspre marginea din dreapta pe zona de atingere şi pe ecranul tactil [22](#page-31-0) gest de tragere cu degetul dinspre marginea din stânga pe zona de atingere şi pe ecranul tactil [23](#page-32-0)

gest pe ecranul tactil, glisare cu un deget [24](#page-33-0) gesturi pe zona de atingere şi pe ecranul tactil atingere [20](#page-29-0) clic cu două degete [22](#page-31-0) derulare cu două degete [21](#page-30-0) mărire/micşorare cu două degete [21](#page-30-0) tragere cu degetul dinspre marginea de sus si dinspre marginea de jos [23](#page-32-0) tragere cu degetul dinspre marginea din dreapta [22](#page-31-0) tragere cu degetul dinspre marginea din stânga [23](#page-32-0)

#### H

HDMI, configurare audio [18](#page-27-0) Hibernare iesire [27](#page-36-0) initiere [27](#page-36-0) HP PC Hardware Diagnostics (UEFI) descărcare [46](#page-55-0) HP Recovery Manager corectarea problemelor de încărcare [52](#page-61-0) pornire [52](#page-61-0)

#### I

imagine minimizată, creare [51](#page-60-0) indicatoare luminoase Adaptor de c.a. [5](#page-14-0) alimentare [7](#page-16-0) anulare volum [7](#page-16-0) cameră Web [8](#page-17-0) caps lock [6](#page-15-0) stare RJ-45 (rețea) [8](#page-17-0) unitate de disc [6](#page-15-0) indicator de încărcare a acumulatorului, utilizare [28](#page-37-0) informaţii acumulator, găsire [29](#page-38-0) informaţii despre reglementări etichetă de reglementare [11](#page-20-0) etichete de certificare wireless [11](#page-20-0) inițiere Repaus și Hibernare [26](#page-35-0)

instalare actualizări critice de securitate [41](#page-50-0) încuietoare cablu de siguranţă optional [41](#page-50-0) instrumente din Windows utilizare [49](#page-58-0)

#### Î

închidere [32](#page-41-0) încuietoare cablu de siguranţă, instalare [41](#page-50-0) întreţinere actualizare programe şi drivere [33](#page-42-0) Curățare disc [33](#page-42-0) Program Defragmentare disc [33](#page-42-0)

#### L

led cameră Web, identificare [8](#page-17-0) led Caps Lock, identificare [6](#page-15-0) led de anulare volum, identificare [7](#page-16-0) led pentru adaptor de c.a., identificare [5](#page-14-0) led pentru unitate de disc, identificare [6](#page-15-0) leduri de alimentare, identificare [7](#page-16-0) leduri de stare RJ-45 (retea), identificare [8](#page-17-0) led wireless [12](#page-21-0) localizarea informatiilor hardware [4](#page-13-0) software [4](#page-13-0)

#### M

magazin HP Apps, vizitare [1](#page-10-0) mărire/micşorare cu două degete, gest pe zona de atingere şi pe ecranul tactil [21](#page-30-0) mediu de funcționare [54](#page-63-0) microfoane interne, identificare [6](#page-15-0) Miracast [19](#page-28-0) mouse, extern setare preferinţe [20](#page-29-0) mufă ieşire audio (căşti)/intrare audio (microfon), identificare [5](#page-14-0) mufă reţea, identificare [8](#page-17-0)

mufă RJ-45 (pentru reţea), identificare [8](#page-17-0) mufe ieşire audio (căşti)/intrare audio (microfon) [5](#page-14-0) reţea [8](#page-17-0) RJ-45 (reţea) [8](#page-17-0)

#### N

număr de serie [10](#page-19-0) număr de serie, computer [10](#page-19-0) nume şi cod produs, computer [10](#page-19-0)

### O

oprire computer [32](#page-41-0) ordine de încărcare modificare [52](#page-61-0) orificii de ventilație, identificare [8](#page-17-0)

#### P

panou de control Beats Audio [17](#page-26-0) parole Setup Utility (BIOS) [39](#page-48-0) Windows [38](#page-47-0) parole din utilitarul Setup Utility (BIOS) [39](#page-48-0) parole Windows [38](#page-47-0) partea inferioară [11](#page-20-0) partitie de recuperare ştergere [53](#page-62-0) partiție de recuperare HP recuperare [51](#page-60-0) ştergere [53](#page-62-0) pornirea corectă [1](#page-10-0) Port HDMI conectare [17](#page-26-0) identificare [6](#page-15-0) porturi HDMI [6](#page-15-0), [17](#page-26-0) Miracast [19](#page-28-0) USB 3.0 [8](#page-17-0) USB 3.0 de încărcare (alimentate) [8](#page-17-0) port USB 3.0, identificare [8](#page-17-0) port USB 3.0 de încărcare (alimentat), identificare [8](#page-17-0) protejare computer [34](#page-43-0) punct de restaurare a sistemului creare [49](#page-58-0) punct de restaurare a sistemului, creare [48](#page-57-0)

putere de intrare [54](#page-63-0)

#### R

recuperare discuri [49](#page-58-0), [52](#page-61-0) discuri acceptate [49](#page-58-0) HP Recovery Manager [51](#page-60-0) multimedia [52](#page-61-0) optiuni [50](#page-59-0) pornire [52](#page-61-0) sistem [51](#page-60-0) unitate flash USB [52](#page-61-0) utilizând suporturi de recuperare HP [49](#page-58-0) recuperare imagine minimizată [51](#page-60-0) recuperare sistem [51](#page-60-0) Repaus iesire [26](#page-35-0) initiere [26](#page-35-0) Repaus si Hibernare inițiere [26](#page-35-0) resurse HP [2](#page-11-0) retea wireless, securizare [41](#page-50-0) rețea wireless (WLAN) conectare [13](#page-22-0) conexiune WLAN de întreprindere [13](#page-22-0) conexiune WLAN publică [13](#page-22-0) limite functionale [14](#page-23-0)

#### S

setare protecție prin parolă la reactivare [27](#page-36-0) setări de alimentare, utilizare [28](#page-37-0) seturi cască-microfon, conectare [16](#page-25-0) siguranță de eliberare a acumulatorului, identificare [6](#page-15-0) sigurante eliberare acumulator [6](#page-15-0) sistem care nu răspunde [32](#page-41-0) sistem inițial, recuperare [51](#page-60-0) slot pentru cablu de siguranță, identificare [8](#page-17-0) sloturi cablu de siguranță [8](#page-17-0) cititor de carduri de memorie [6](#page-15-0)

software Curătare disc [33](#page-42-0) Program Defragmentare disc [33](#page-42-0) software antivirus, utilizare [40](#page-49-0) software Curăţare disc [33](#page-42-0) software de securitate pe Internet, utilizare [40](#page-49-0) software paravan de protecție [40](#page-49-0) software Program Defragmentare disc [33](#page-42-0) software Wireless Assistant [12](#page-21-0) subwoofer HP Triple Bass Reflex. identificare [6](#page-15-0) suporturi de recuperare creare [48](#page-57-0) creare utilizând HP Recovery Manager [49](#page-58-0) suporturi de recuperare HP creare [48](#page-57-0) recuperare [52](#page-61-0) suprafaţă zonă de atingere, identificare [8](#page-17-0)

#### T

tasta esc, identificare [6](#page-15-0) tasta fn, identificare [6](#page-15-0) tastatură numerică integrată, identificare [6](#page-15-0) tastatură și mouse, utilizare [24](#page-33-0) tasta Windows, identificare [9](#page-18-0) tastă mod "avion" [5,](#page-14-0) [10](#page-19-0) tastă num lock, identificare [7](#page-16-0) tastă pentru aplicaţii Windows, identificare [9](#page-18-0) taste actiune [5](#page-14-0) aplicații Windows [9](#page-18-0) esc [6](#page-15-0) fn [6](#page-15-0)  $mod$   $axion$ " [5](#page-14-0), [10](#page-19-0) num lock [7](#page-16-0) Windows<sub>[9](#page-18-0)</sub> taste de actiune [9](#page-18-0) identificare [5](#page-14-0) temperatură [30](#page-39-0) temperatură acumulator [30](#page-39-0) testare adaptor de c.a. [31](#page-40-0) transportul computerului [36](#page-45-0)

#### U

unitate optică, identificare [7](#page-16-0) utilizare, sursă de alimentare externă de c.a. [31](#page-40-0) utilizarea parolelor [38](#page-47-0) utilizarea unei tastaturi şi a unui mouse [24](#page-33-0) utilizarea zonei de atingere [20](#page-29-0) utilizare sursă de alimentare externă de c.a. [31](#page-40-0)

#### V

video [17](#page-26-0)

#### W

Windows punct de restaurare a sistemului [48,](#page-57-0) [49](#page-58-0)

#### Z

Zonă de atingere utilizare [20](#page-29-0) zonă de atingere, butoane [6,](#page-15-0) [7](#page-16-0) zonă de control dreapta [7](#page-16-0) Partea stângă [6](#page-15-0) zonă de control dreapta, identificare [7](#page-16-0) zonă de control stânga, identificare [6](#page-15-0)